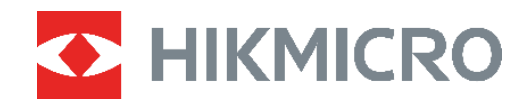

# PocketE Wärmebildkamera

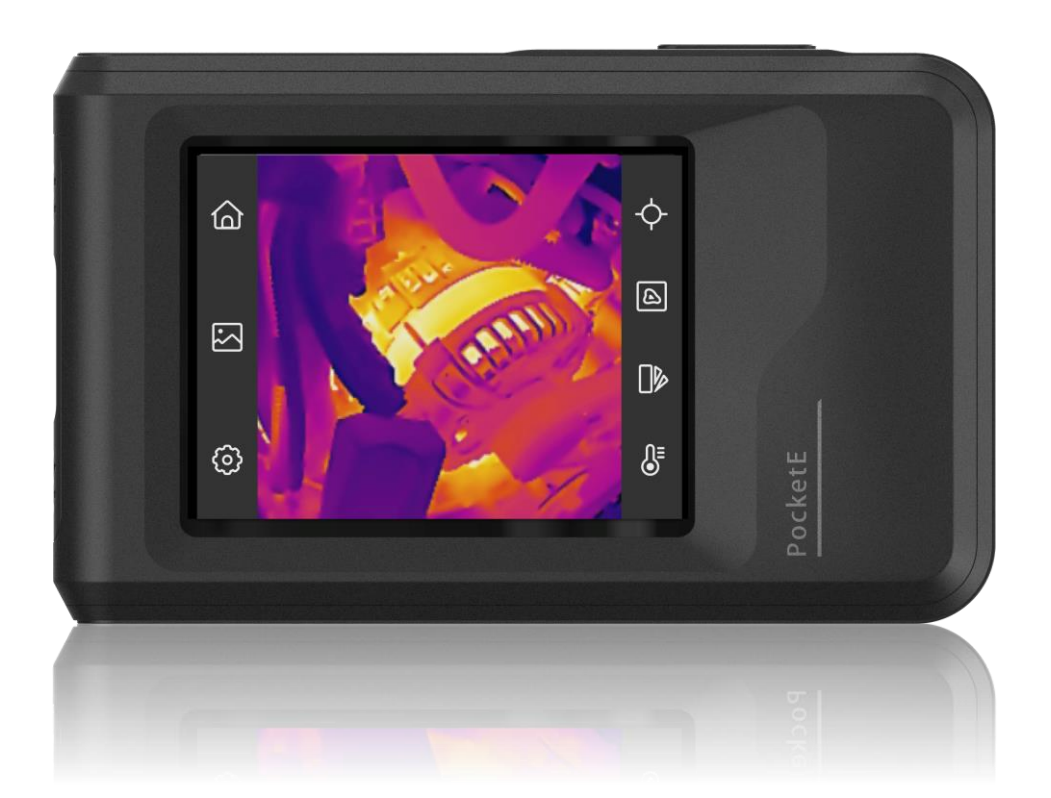

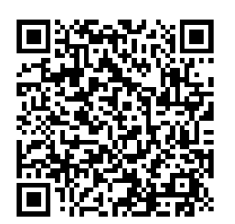

**Kontakt**

### **SICHERHEITSHINWEIS**

Diese Anleitungen sollen gewährleisten, dass Sie das Produkt korrekt verwenden, um Gefahren oder Sachschäden zu vermeiden. Bitte lesen Sie alle Sicherheitshinweise sorgfältig durch, bevor Sie das Gerät in Betrieb nehmen.

#### **Technischer Support**

Das Portal<https://www.hikmicrotech.com/en/contact-us.html> hilft hilft Ihnen als HIKMICRO-Kunde, Ihre HIKMICRO-Produkte optimal zu nutzen. Über dieses Portal haben Sie Zugang zu unserem Support-Team, zu Software und Dokumentation, zu Servicekontakten usw.

#### **Kalibrierungsdienst**

Wir empfehlen Ihnen, das Gerät einmal im Jahr zur Kalibrierung einzusenden. Wenden Sie sich bitte an Ihren Händler vor Ort, um Informationen zu den Wartungspunkten zu erhalten. Weitere Informationen zum Kalibrierungsdienst finden Sie auf https://www.hikmicrotech.com/en/support/calibration-service.html

#### **Netzteil**

- Die Eingangsspannung muss einer Stromquelle mit begrenzter Leistung (3,85 V DC, 570 mA) gemäß der Norm IEC61010-1 entsprechen. Siehe technische Daten für detaillierte Informationen.
- Stellen Sie sicher, dass der Stecker richtig in der Steckdose steckt.
- Verbinden Sie NICHT mehrere Geräte mit einem Netzteil, da es andernfalls durch Ü berlastung zu einer Ü berhitzung oder einem Brand kommen kann.
- Verwenden Sie das von einem zugelassenen Hersteller mitgelieferte Netzteil. Detaillierte Angaben zum Strombedarf finden Sie in der Produktspezifikation.

#### **Akku**

- ACHTUNG: Bei Austausch der Batterie durch einen falschen Typ besteht Explosionsgefahr. Tauschen Sie stets gegen den gleichen oder äquivalenten Typ aus. Entsorgen Sie verbrauchte Akkus entsprechend den Anweisungen des Akkuherstellers.
- Unsachgemäß er Austausch des Akkus durch einen falschen Typ kann eine Schutzvorrichtung umgehen (z. B. bei einigen Lithium-Batterietypen).
- ◆ Batterien nicht durch Verbrennen, in einem heißen Ofen oder Zerkleinern oder Zerschneiden entsorgen. Das kann zu einer Explosion führen.
- ◆ Bewahren Sie Batterien nicht in einer Umgebung mit extrem hoher Temperatur auf. Das kann zu einer Explosion oder zum Auslaufen von entflammbarer Flüssigkeit oder Gas führen.
- Setzen Sie Batterien keinem extrem niedrigen Luftdruck aus. Das kann zu einer Explosion oder zum Auslaufen von entflammbarer Flüssigkeit oder Gas führen.
- Entsorgen Sie verbrauchte Akkus entsprechend den Anweisungen des Akkuherstellers.
- Der integrierte Akku darf nicht demontiert werden. Wenden Sie sich gegebenenfalls zur Reparatur an den Hersteller.
- Achten Sie bei langfristiger Lagerung des Akkus darauf, dass er alle sechs Monate vollständig geladen wird, um seine Lebensdauer zu gewährleisten. Anderenfalls kann es zu Schäden kommen.
- Verwenden Sie nur einen von einem qualifizierten Hersteller gelieferten Akku. Detaillierte Angaben zu den Batterie-/Akku-Anforderungen finden Sie in der Produktspezifikation.
- Lagern Sie den Akku NICHT in unmittelbarer Nähe einer Wärme- oder Feuerquelle. Keinem direkten Sonnenlicht aussetzen.
- Den Akku NICHT verschlucken, es besteht Verätzungsgefahr.
- ◆ Bewahren Sie den Akku NICHT in der Reichweite von Kindern auf.
- Wenn das Gerät ausgeschaltet und der RTC-Akku voll ist, bleiben die Zeiteinstellungen 6 Monate lang erhalten.
- Laden Sie das Gerät bei der ersten Verwendung länger als 2,5 Stunden im ausgeschalteten Zustand auf.
- Der Lithium-Akku hat eine Spannung von 3,85 V und eine Kapazität von 2100 mAh.
- Er ist nach UL2054 zertifiziert.

#### **Wartung**

- Falls das Produkt nicht einwandfrei funktionieren sollte, wenden Sie sich an Ihren Händler oder den nächstgelegenen Kundendienst. Wir übernehmen keine Haftung für Probleme, die durch nicht Reparatur- oder Instandhaltungsarbeiten von nicht autorisierten Dritten verursacht werden.
- Wischen Sie das Gerät bei Bedarf sanft mit einem sauberen Tuch und einer geringen Menge Ethanol ab.
- Wenn das Gerät nicht vom Hersteller vorgegebenem Sinne genutzt wird, kann der durch das Gerät bereitgestellte Schutz beeinträchtigt werden.
- Beachten Sie bitte, dass die Stromgrenze des USB 3.0 PowerShare-Anschlusses je nach PC-Marke variieren kann. Dies kann Kompatibilitätsprobleme verursachen. Verwenden Sie daher einen normalen USB 3.0- oder USB 2.0-Anschluss, wenn der PC das USB-Gerät über den USB 3.0 PowerShare-Anschluss nicht erkennt.

#### **Einsatzumgebung**

- Achten Sie darauf, dass die Betriebsumgebung den Anforderungen des Geräts entspricht. Die Betriebstemperatur des Geräts beträgt -10 °C bis 50 °C und die Betriebsluftfeuchtigkeit darf höchstens 95 % betragen.
- Stellen Sie das Gerät an einem kühlen und gut belüfteten Ort auf.
- Setzen Sie das Gerät KEINER hohen elektromagnetischen Strahlung oder staubigen Umgebungen aus.
- Richten Sie das Objektiv NICHT auf die Sonne oder eine andere helle Lichtquelle.
- Achten Sie bei Verwendung eines Lasergeräts darauf, dass das Objektiv des Geräts nicht dem Laserstrahl ausgesetzt wird. Andernfalls könnte es durchbrennen.
- Richten Sie das Objektiv NICHT auf die Sonne oder eine andere helle Lichtquelle.
- $\blacklozenge$  Das Gerät ist für den Innen- und Außenbereich geeignet, darf jedoch nicht in feuchten Umgebungen eingesetzt werden.
- Der Verschmutzungsgrad beträgt 2.

#### **Symbol-Konventionen**

Die in diesem Dokument verwendeten Symbole sind wie folgt definiert.

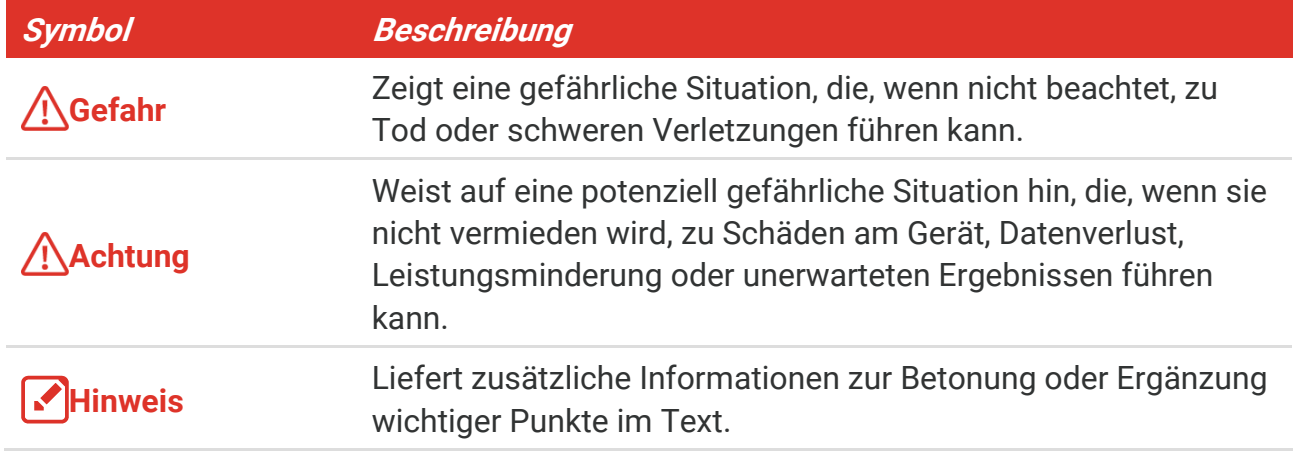

#### **Gesetze und Vorschriften**

◆ Die Verwendung des Produkts muss in strikter Übereinstimmung mit den örtlichen Vorschriften zur elektrischen Sicherheit erfolgen.

#### **Transportwesen**

- Bewahren Sie das Gerät beim Transport in der ursprünglichen oder einer vergleichbaren Verpackung auf.
- Bewahren Sie das gesamte Verpackungsmaterial nach dem Auspacken für zukünftigen Gebrauch auf. Im Falle eines Fehlers müssen Sie das Gerät in der Originalverpackung an das Werk zurücksenden. Beim Transport ohne Originalverpackung kann das Gerät beschädigt werden und wir übernehmen keine Verantwortung.
- ◆ Lassen Sie das Produkt NICHT fallen und vermeiden Sie heftige Stöße. Halten Sie das Gerät von magnetischen Störungen fern.

#### **Notruf**

Sollten sich Rauch, Gerüche oder Geräusche in dem Gerät entwickeln, so schalten Sie es unverzüglich aus und ziehen Sie den Netzstecker. Wenden Sie sich dann an den Kundendienst.

#### **Anschrift des Herstellers**

Raum 313, Einheit B, Gebäude 2, 399 Danfeng-Straß e, Gemarkung Xixing, Stadtbezirk Binjiang, Hangzhou, Zhejiang 310052, China

Hangzhou Microimage Software Co., Ltd.

#### **RECHTLICHER HINWEIS**

Die Produkte der Wärmebildkamera-Serie unterliegen unter Umständen in verschiedenen

#### *PocketE-Benutzerhandbuch Sicherheitshinweis*

Ländern oder Regionen Exportkontrollen, wie zum Beispiel in den Vereinigten Staaten, der Europäischen Union, dem Vereinigten Königreich und/oder anderen Mitgliedsländern des Wassenaar-Abkommens. Bitte informieren Sie sich bei Ihrem Rechtsexperten oder bei den örtlichen Behörden über die erforderlichen Exportlizenzen, wenn Sie beabsichtigen, die Produkte der Wärmebildkamera-Serie in verschiedene Länder zu transferieren, zu exportieren oder zu reexportieren.

### **INHALT**

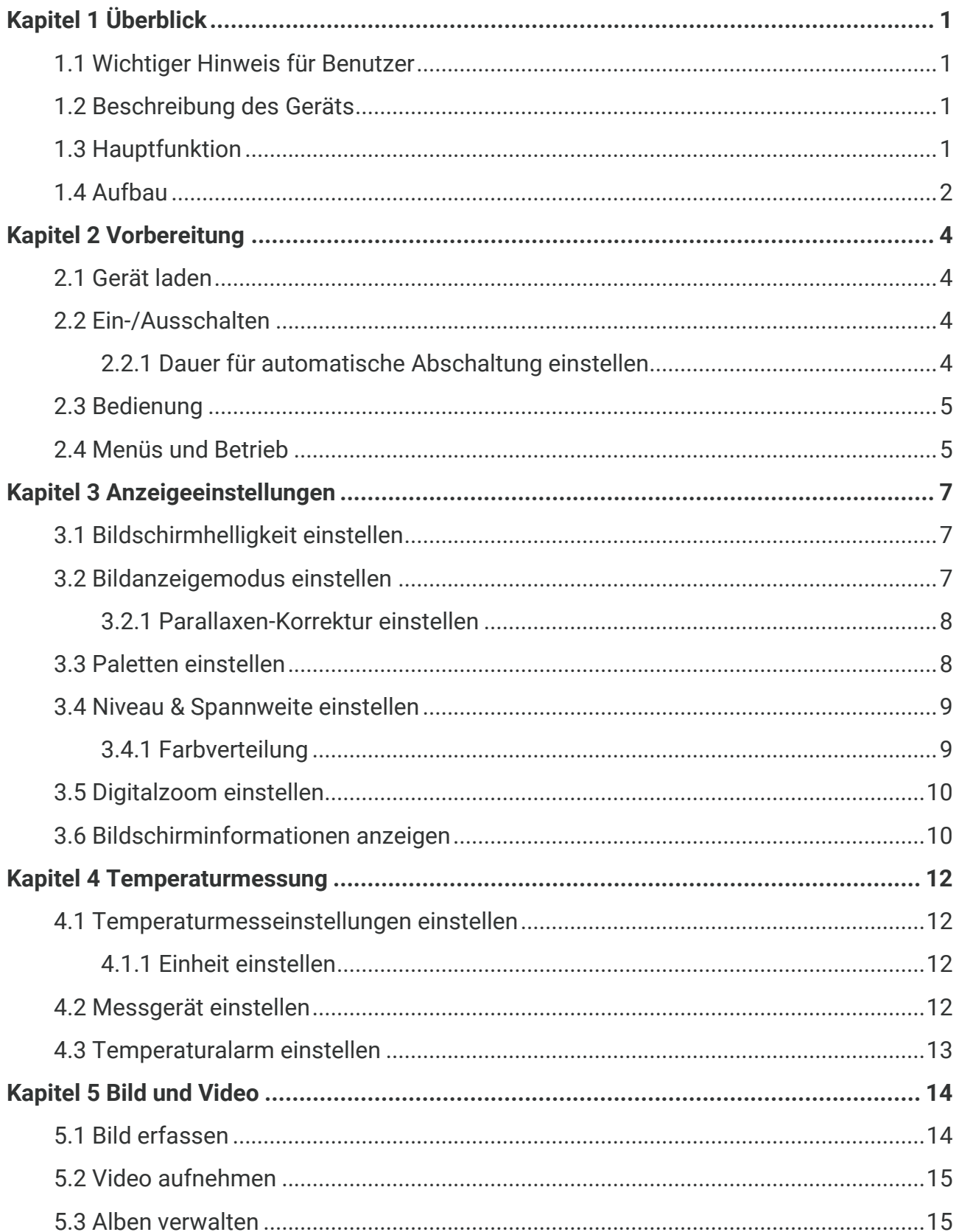

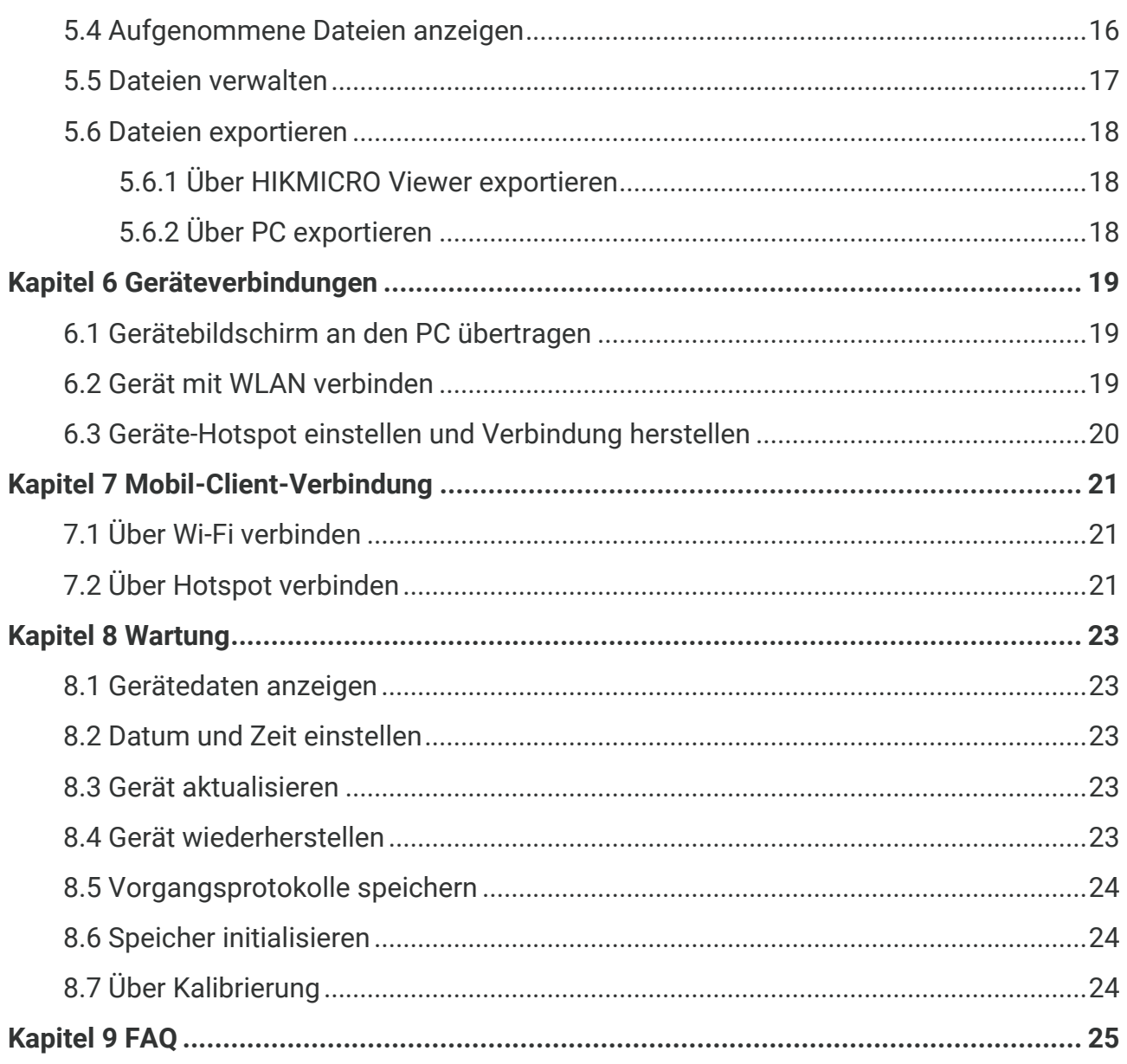

## **KAPITEL 1 Ü BERBLICK**

### <span id="page-7-1"></span><span id="page-7-0"></span>**1.1 Wichtiger Hinweis für Benutzer**

In diesem Handbuch werden die Funktionen für mehrere Kameramodelle beschrieben und erläutert. Da die Kameramodelle einer Serie unterschiedliche Funktionen aufweisen, kann dieses Handbuch Beschreibungen und Erläuterungen enthalten, die nicht auf Ihr spezielles Kameramodell zutreffen.

Nicht alle Kameramodelle einer Serie unterstützen die in diesem Handbuch erwähnten (oder nicht erwähnten) mobilen Anwendungen, die Software und alle ihre Funktionen. Weitere Informationen finden Sie in den Benutzerhandbüchern der Anwendung und der Software.

Dieses Handbuch wird regelmäßig aktualisiert. Das bedeutet, dass dieses Handbuch mö glicherweise nicht die Informationen über die neuen Funktionen der neuesten Firmware, mobilen Clients und Software enthält.

### <span id="page-7-2"></span>**1.2 Beschreibung des Geräts**

Die tragbare Wärmebildkamera ist ein Gerät zur Aufnahme von optischen und thermischen Bildern. Sie können damit Temperaturen messen, Videos aufzeichnen, Fotos aufnehmen und Alarme auslö sen.

Mit seiner WLAN-/Hotspot-Funktion kann es mit Apps auf Ihrem Telefon arbeiten.

Die Kamera ist einfach zu bedienen und verfügt über ein ergonomisches Design. Sie wird häufig für die Gebäudeinspektion, HLK sowie zur Wartung elektrischer und mechanischer Anlagen verwendet.

### <span id="page-7-3"></span>**1.3 Hauptfunktion**

#### **Temperaturmessung**

Die Kamera misst die Temperatur in Echtzeit und zeigt sie auf dem Bildschirm an.

#### **Fusion**

Die Kamera kann die thermische und die Fusion Ansicht kombinieren.

#### **Paletten**

Die Kamera unterstützt mehrere Farbpaletten für unterschiedliche Ziele und Benutzereinstellungen.

#### **Alarm**

Die Kamera unterstützt Temperaturalarme.

#### **SuperIR**

Die Kamera unterstützt **SuperIR**, um Objektumrisse zu verbessern.

#### **Client-Software-Verbindung**

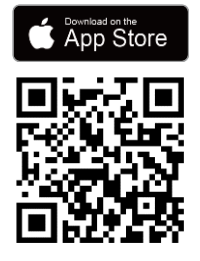

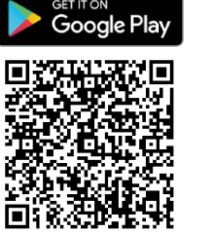

Scannen Sie den QR-Code, um die HIKMICRO Viewer App herunterzuladen, mit der Sie Live-Ansichten, Schnappschüsse, Videos usw. aufnehmen können.

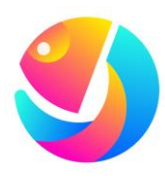

Laden Sie HIKMICRO Analyzer (https://www.hikmicrotech.com/en/industrialproducts/hikmicro-analyzer-software.html) herunter, um Dateien zu analysieren.

### <span id="page-8-0"></span>**1.4 Aufbau**

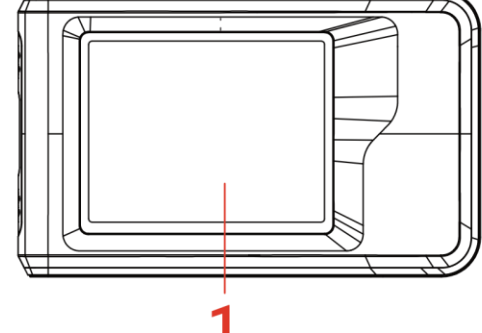

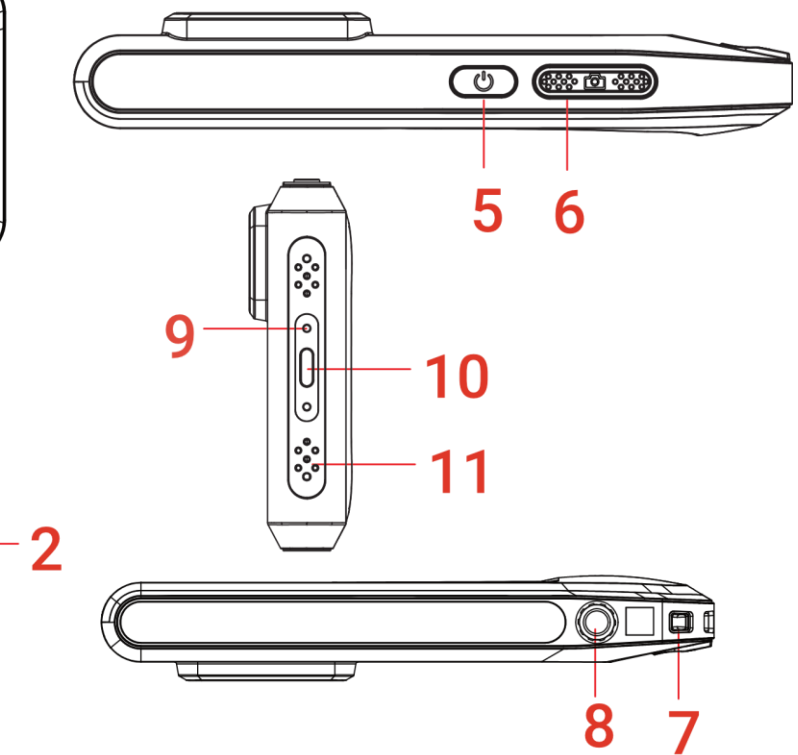

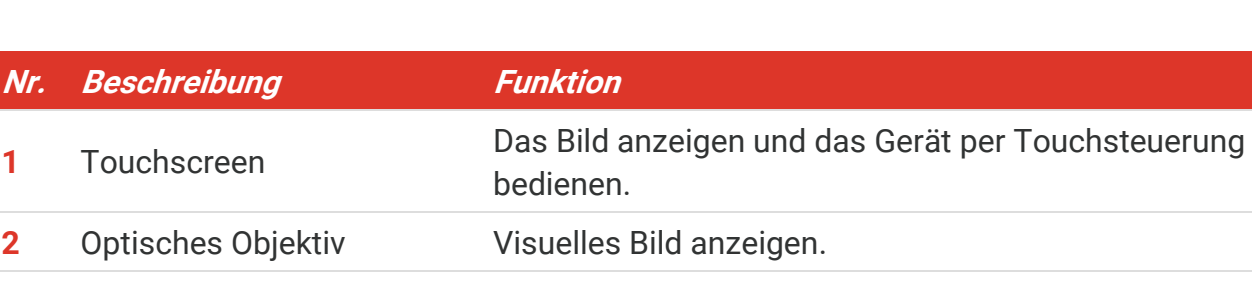

### *PocketE-Benutzerhandbuch Ü berblick*

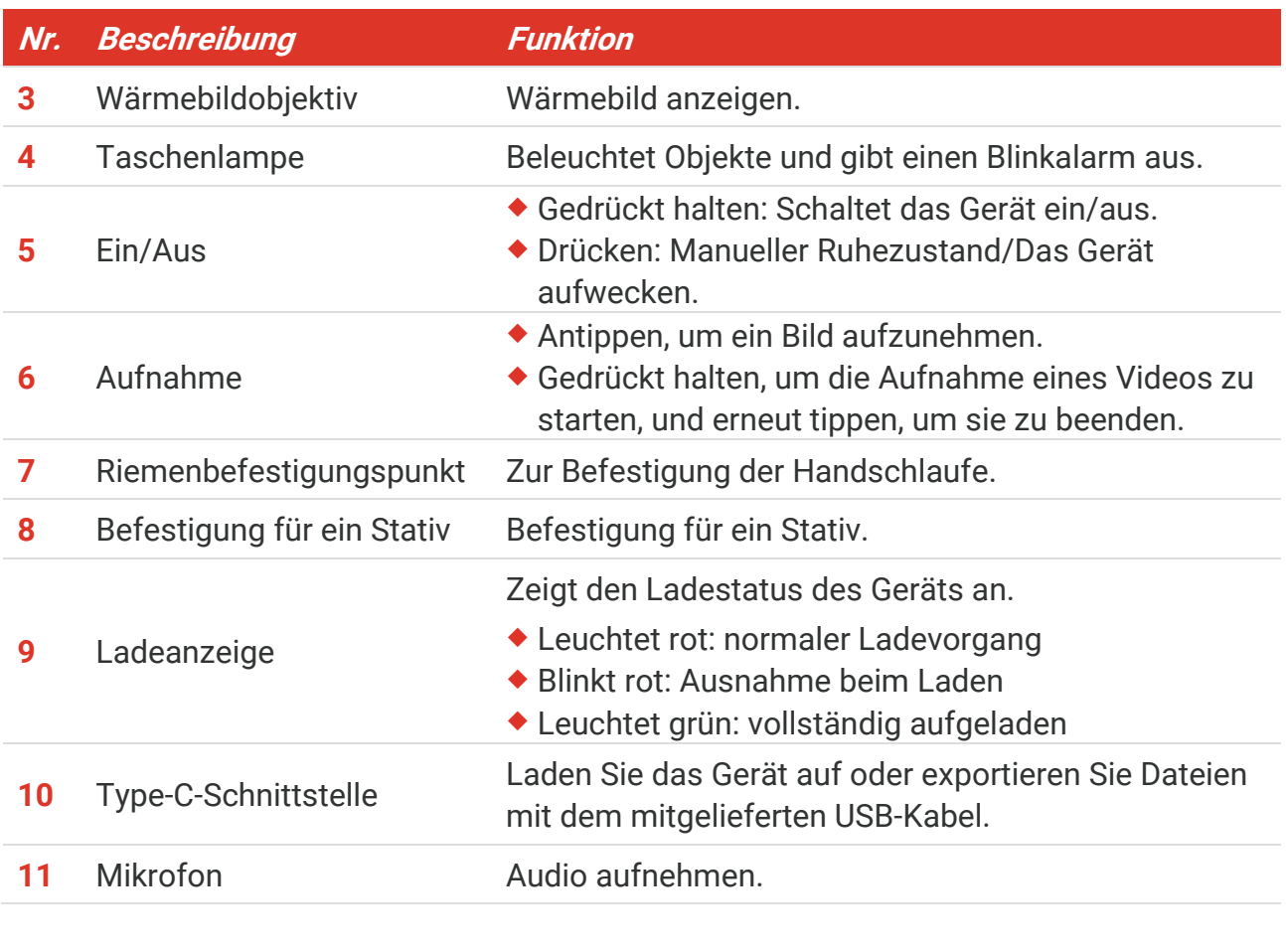

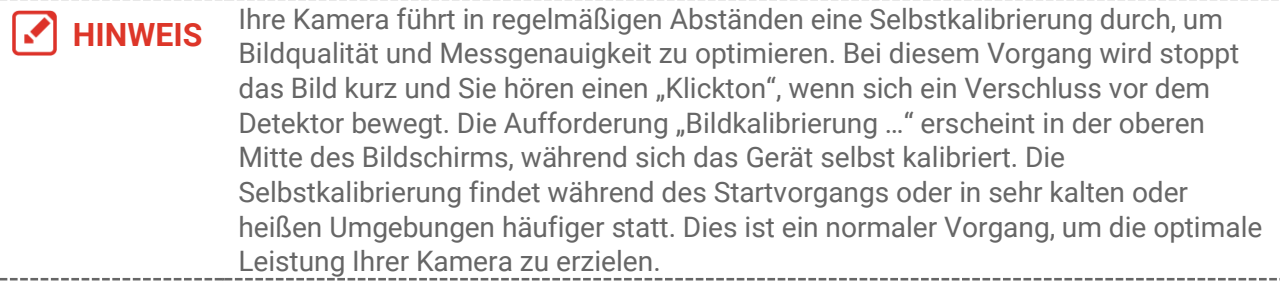

### **KAPITEL 2 VORBEREITUNG**

### <span id="page-10-1"></span><span id="page-10-0"></span>**2.1 Gerät laden**

Die Kamera verfügt über einen eingebauten Akku. Es wird empfohlen, die Kamera mit dem im Lieferumfang enthaltenen USB-Kabel und der Typ-C-Schnittstelle der Kamera zu laden. Verwenden Sie kein USB-C-auf-USB-C-Kabel eines anderen Herstellers. Der Netzadapter (nicht im Lieferumfang enthalten) sollte den folgenden Standards entsprechen:

- ◆ Ausgangsspannung/-strom: 5 VDC/2 A
- Minimaler Stromausgang: 10 W

Prüfen Sie den Ladestatus der Ladeanzeige:

- ◆ Leuchtet rot: normaler Ladevorgang
- ◆ Blinkt rot: Ausnahme beim Laden
- Leuchtet grün: vollständig aufgeladen

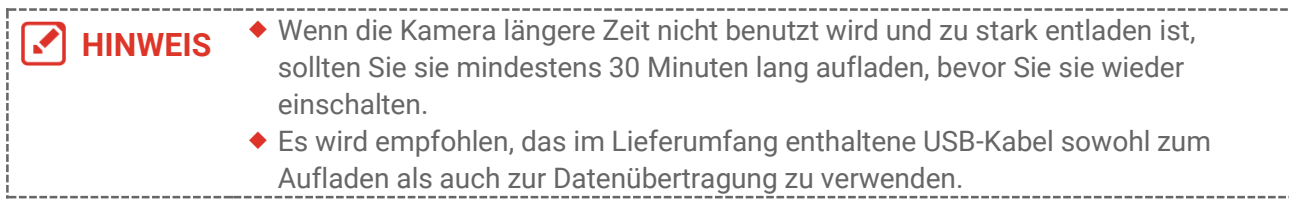

### <span id="page-10-2"></span>**2.2 Ein-/Ausschalten**

#### *Einschalten*

Halten Sie  $\Diamond$  für mehr als drei Sekunden gedrückt, um das Gerät einzuschalten. Sie kö nnen das Ziel beobachten, wenn die Oberfläche des Geräts stabil ist.

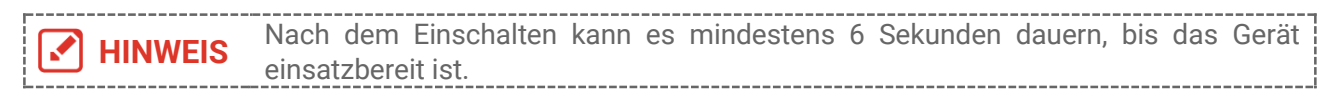

#### *Ausschalten*

Wenn das Gerät eingeschaltet ist, halten Sie  $\mathbb{C}$  für etwa drei Sekunden gedrückt, um das Gerät auszuschalten.

#### <span id="page-10-3"></span>**2.2.1 Dauer für automatische Abschaltung einstellen**

Wählen Sie  $\overline{\mathbb{Q}}$  und gehen Sie zu Geräteeinstellungen > Autom. Abschaltung, um die Dauer bis zur automatischen Abschaltung des Geräts nach Bedarf einzustellen.

### <span id="page-11-0"></span>**2.3 Bedienung**

Das Gerät unterstützt die Steuerung über den Touchscreen. Sie können auf den Bildschirm tippen, um das Gerät zu bedienen.

### <span id="page-11-1"></span>**2.4 Menüs und Betrieb**

*Live-Ansicht*

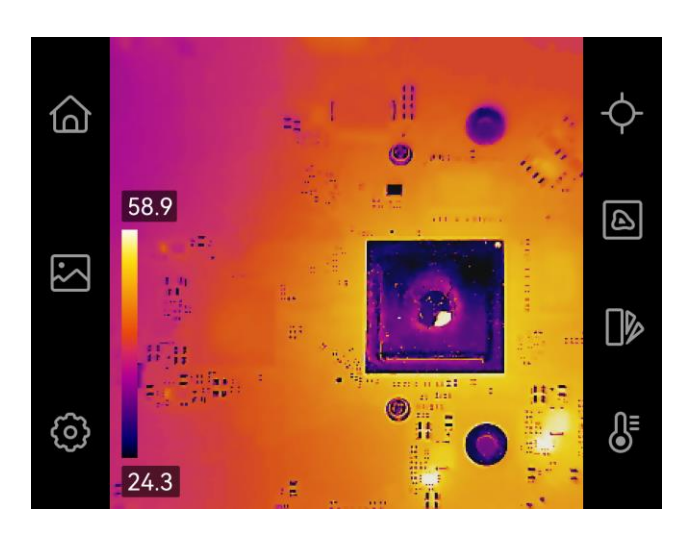

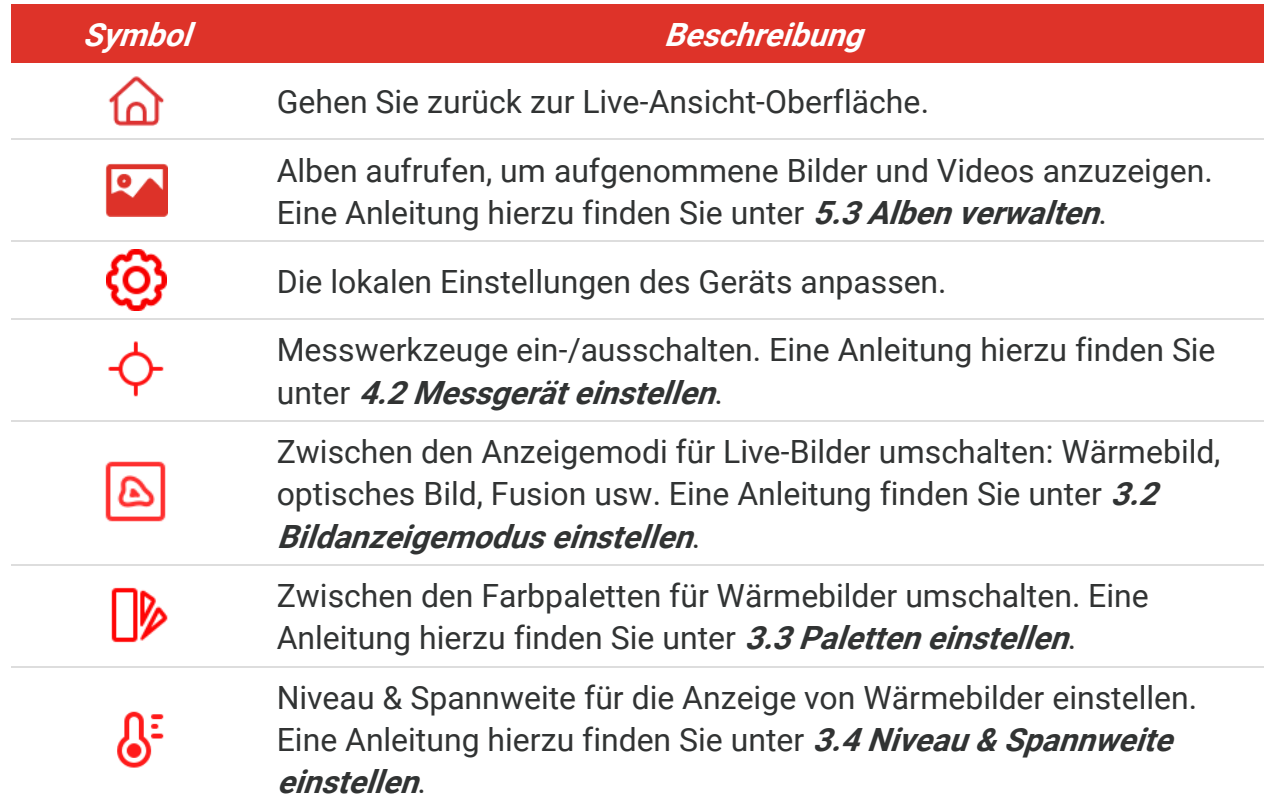

#### *Nach-unten-wischen-Menü*

Wischen Sie in der Live-Ansicht vom oberen Bildschirmrand nach unten, um das

Abwärtswischmenü aufzurufen. In diesem Menü können Sie Gerätefunktionen ein- und ausschalten, das Anzeigethema ändern und die Bildschirmhelligkeit einstellen.

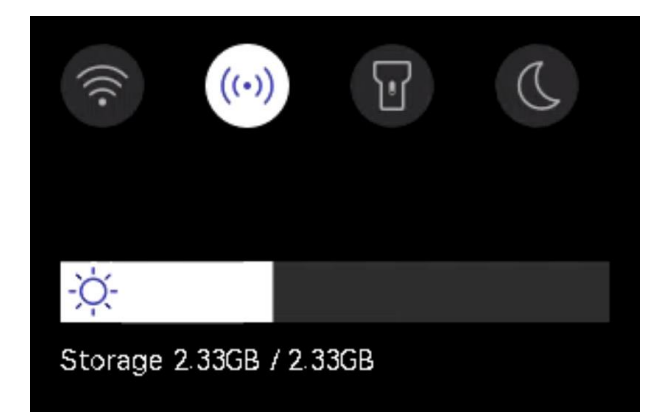

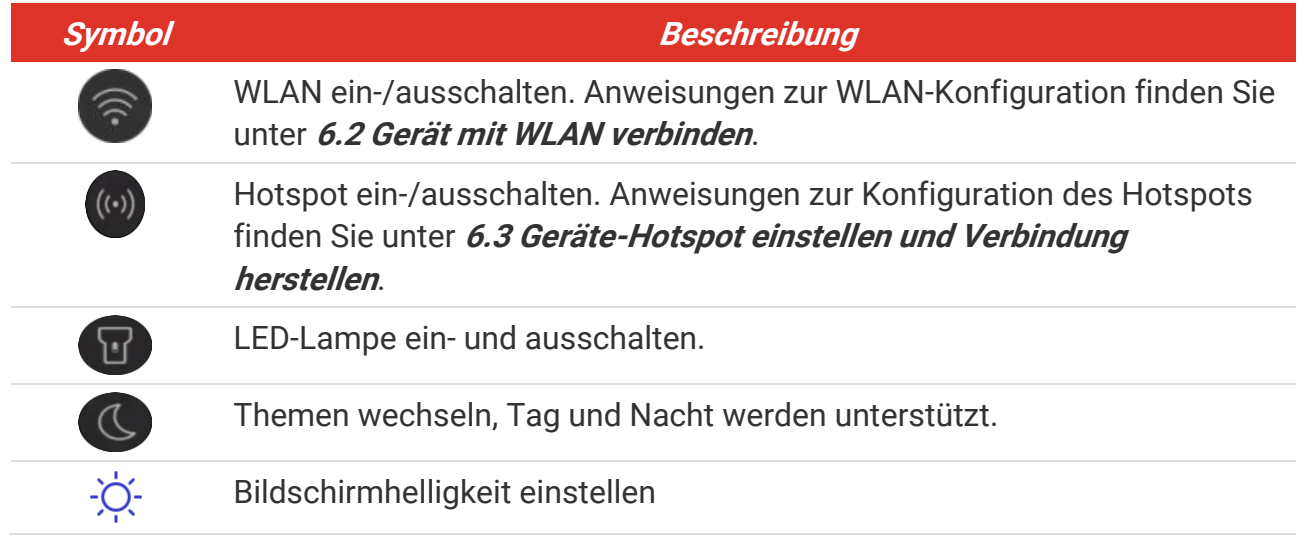

### <span id="page-13-0"></span>**KAPITEL 3 ANZEIGEEINSTELLUNGEN**

### <span id="page-13-1"></span>**3.1 Bildschirmhelligkeit einstellen**

Gehen Sie zu **Lokale Einstellungen** > **Geräteeinstellungen** > **Bildschirmhelligkeit**, um die Bildschirmhelligkeit einzustellen.

<span id="page-13-2"></span>Oder tippen Sie auf  $\Diamond^{\prime}$  und ziehen Sie daran, um die Bildschirmhelligkeit einzustellen.

### **3.2 Bildanzeigemodus einstellen**

Hier wählen Sie zwischen thermischer und optischer Anzeige aus. Sie können zwischen **Thermisch**, **Fusion**, **BiB**, **Ü berblendung** und **Optisch** auswählen.

- **1.** Tippen Sie auf  $\left| \bigotimes \right|$ .
- **2.** Tippen Sie auf die Symbole, um einen Bildmodus auszuwählen.

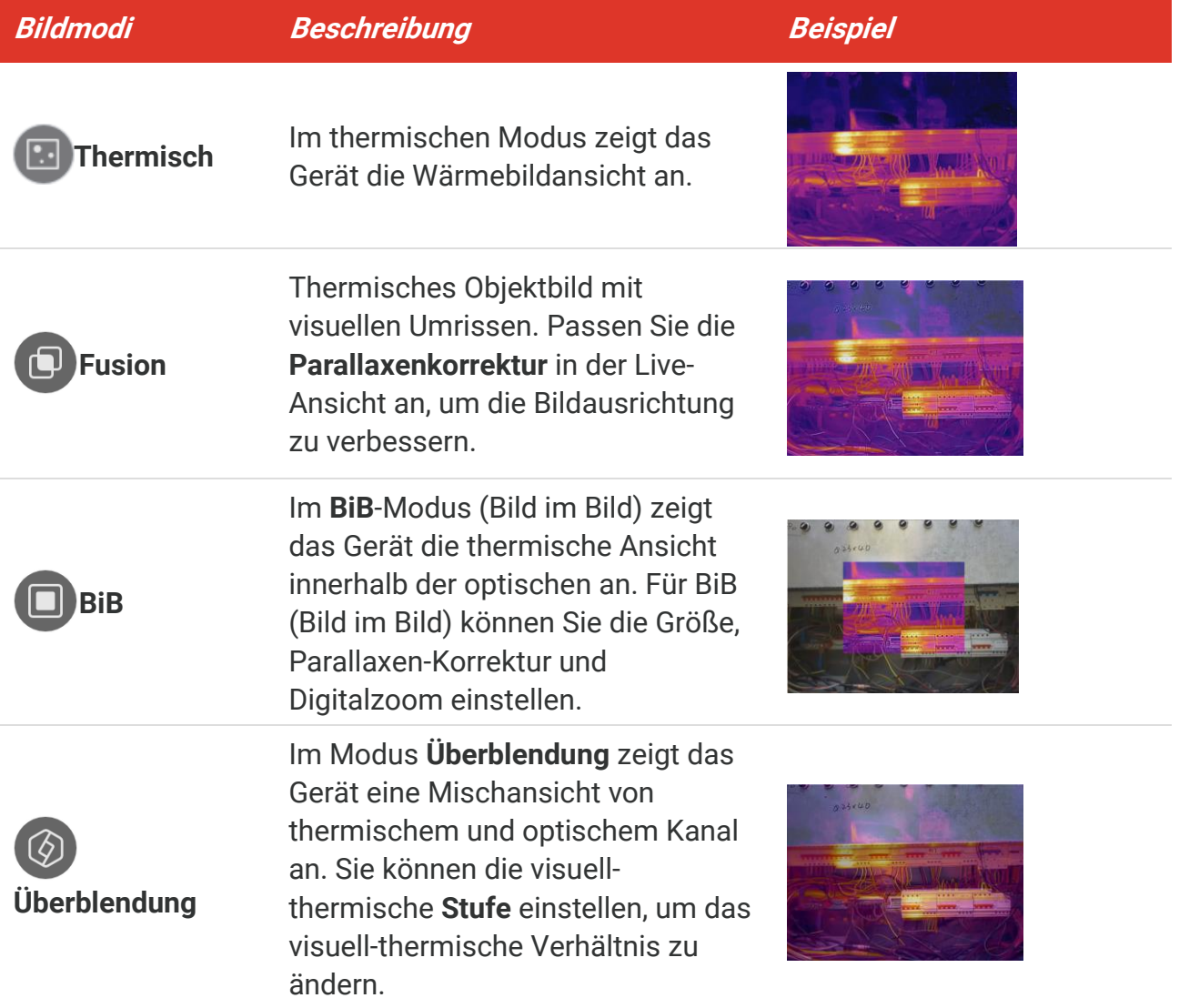

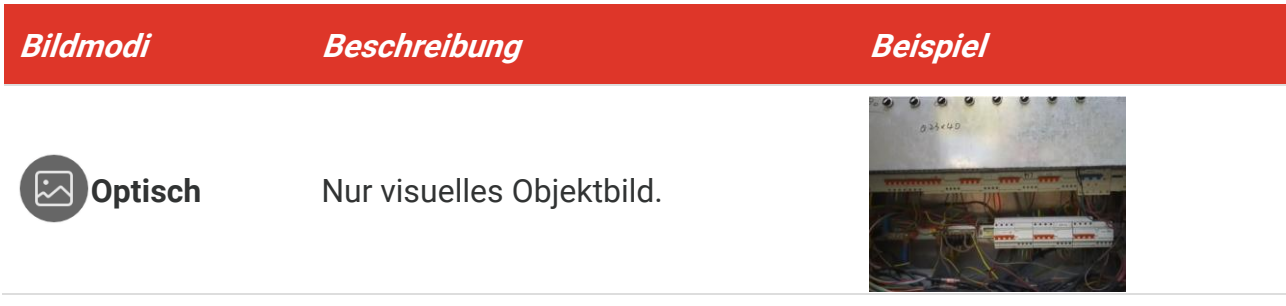

**3.** Tippen Sie zum Beenden auf den Bildschirm.

#### <span id="page-14-0"></span>**3.2.1 Parallaxen-Korrektur einstellen**

Sie sollten die Parallaxenkorrektur einstellen, nachdem Sie den Bildmodus auf **Fusion**, **BiB** oder **Ü berblendung** eingestellt haben, um die thermo-optischen Bildausrichtung zu verbessern.

Tippen Sie auf den Bildschirm, um die Anpassungsschnittstelle anzuzeigen, wählen Sie **Parallaxen-Korrektur** (xx m) und stellen Sie den Wert mit dem Rad ein.

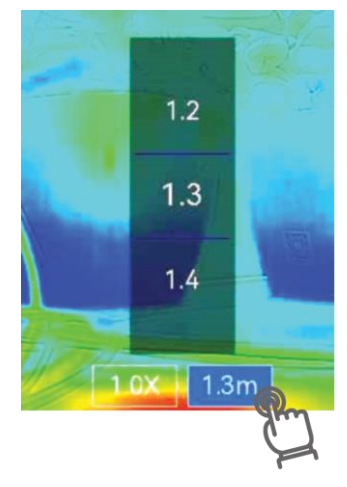

### <span id="page-14-1"></span>**3.3 Paletten einstellen**

Sie können mit den Paletten die gewünschten Farben auswählen.

- **1.** Tippen Sie auf  $\left|\mathbf{\triangleright}\right|$ .
- **2.** Tippen Sie auf die Symbole, um einen Palettentyp auszuwählen.

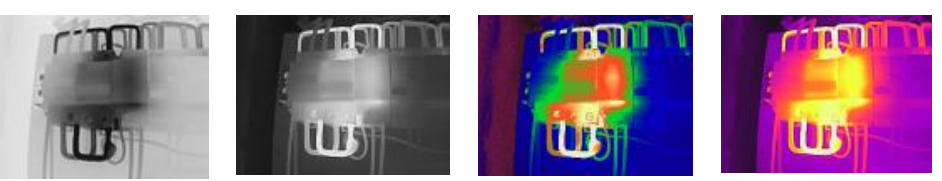

**Schwarzglühend Weiß glühend Regenbogen Eisenbogen**

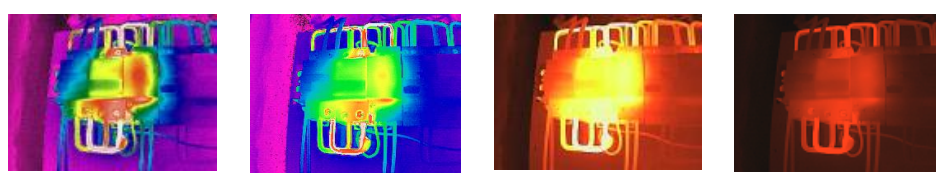

**Regen Blau und Rot Fusion Rotglühend**

<span id="page-15-0"></span>**3.** Zum Beenden auf Bildschirm tippen

### **3.4 Niveau & Spannweite einstellen**

Legen Sie einen Temperaturbereich fest und die Palette funktioniert nur für Ziele innerhalb dieses Bereichs. Sie können den Anzeigetemperaturbereich einstellen.

- **1.** Tippen Sie auf  $\int_0^z$ .
- 2. Wählen Sie automatische Einstellung 4 oder manuelle Einstellung  $\bullet$ .

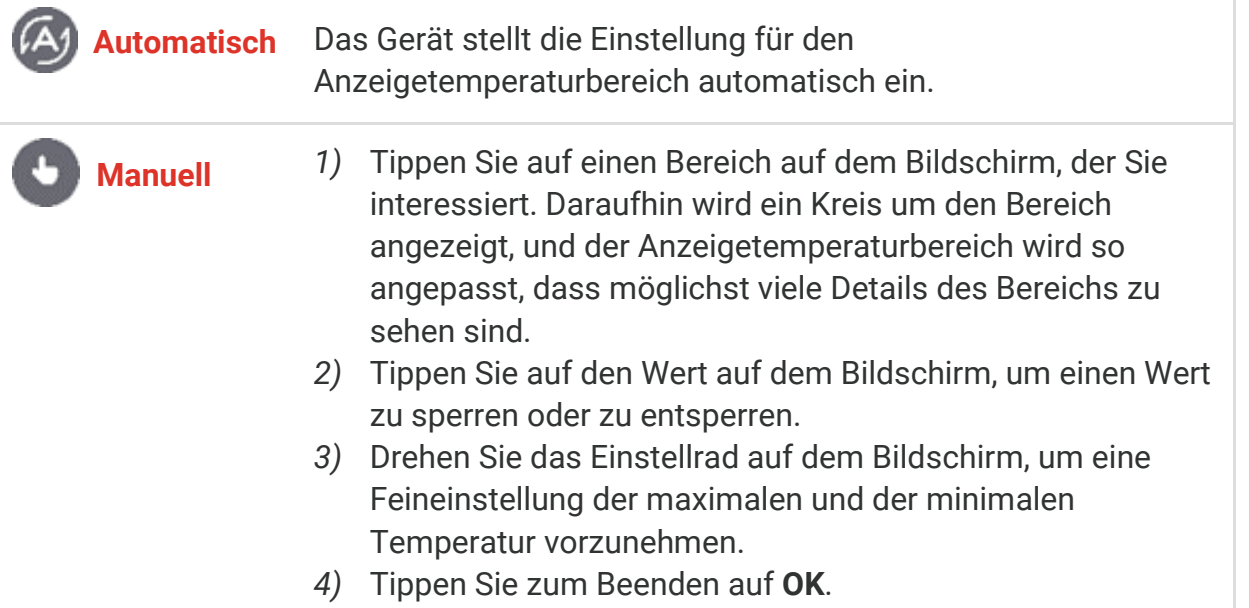

3. Tippen Sie zum Beenden auf **ZURÜCK**.

#### <span id="page-15-1"></span>**3.4.1 Farbverteilung**

Die Farbverteilungsfunktion bietet verschiedene Bildanzeigeeffekte in Pegel und Spanne automatisch. Die Farbverteilungsmodi Linear und Histogramm können für verschiedene Anwendungsszenarien ausgewählt werden.

- **1.** Gehen Sie zu **Lokale Einstellungen** > **Temperaturmesseinstellungen** > **Farbverteilung**.
- **2.** Wählen Sie einen Farbverteilungsmodus aus.

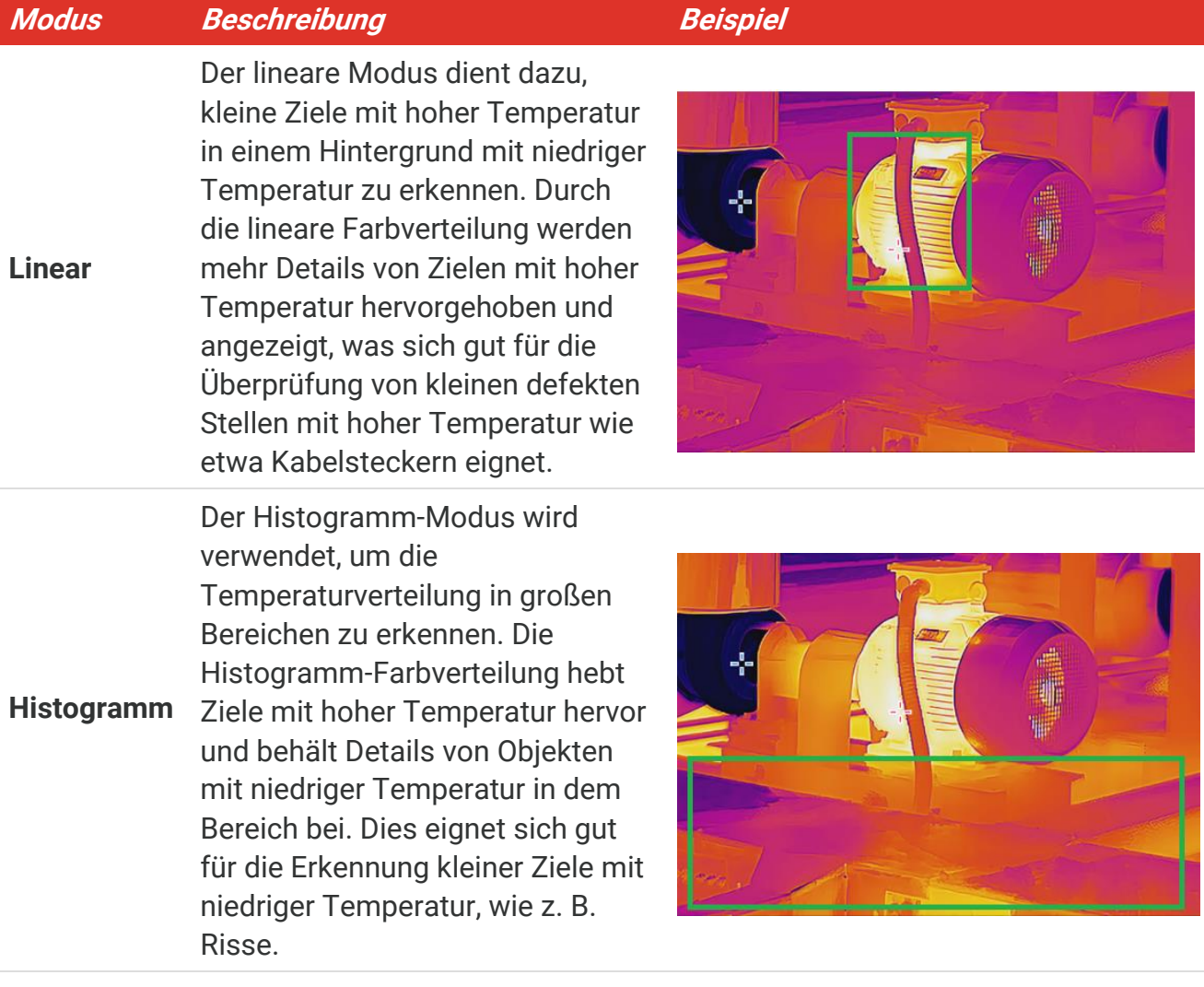

**3.** Tippen Sie auf  $\leq$ , um zu speichern und die Funktion zu verlassen.

<span id="page-16-0"></span>**HINWEIS** Diese Funktion wird nur im Modus Pegel und Spanne automatisch unterstützt.

### **3.5 Digitalzoom einstellen**

- **1.** Tippen Sie auf das Menü Live-Ansicht, um den Digitalzoom-Rahmen aufzurufen.
- **2.** Tippen Sie auf den Digitalzoom-Rahmen.
- **3.** Wählen Sie den gewünschten Wert für den Digitalzoom.
- <span id="page-16-1"></span>**4.** Tippen Sie auf den Bildschirm, um zu speichern und die Funktion zu verlassen.

#### **3.6 Bildschirminformationen anzeigen**

Tippen Sie auf  $\bigodot$  und gehen Sie zu Lokale Einstellungen > Anzeigeeinstellungen, um die Anzeige von Informationen auf dem Bildschirm zu aktivieren.

**Zeit und Datum**: Zeit und Datum des Geräts.

- **Parameter**: Temperaturmesseinstellungen wie z. B. Emissionsgrad des Ziels.
- **Markenlogo**: Das Markenlogo ist ein Herstellerlogo, das auf Bildern überlagert ist.

## **KAPITEL 4 TEMPERATURMESSUNG**

<span id="page-18-0"></span>Die Temperaturmessfunktion misst die Temperatur der Szene in Echtzeit und zeigt sie links auf dem Bildschirm an.

### <span id="page-18-1"></span>**4.1 Temperaturmesseinstellungen einstellen**

Sie haben die Möglichkeit, die Messeinstellungen einzustellen, um die Messgenauigkeit zu erhö hen. Bitte stellen Sie den Emissionsgrad und die Entfernung ein, bevor Sie die Temperatur messen.

- **1.** Tippen Sie auf  $\{0\}$  und gehen Sie zu Lokale Einstellungen > Messeinstellungen.
- **2.** Stellen Sie den **Temperaturbereich**, den **Emissionsgrad** usw. ein.
- **Temperaturbereich**: Wählen Sie den Temperaturmessbereich. Im Modus **Automatische Umschaltung** kann das Gerät die Temperatur erkennen und den Thermografiebereich automatisch wechseln.
- ◆ Emissionsgrad: Legen Sie den Emissionsgrad gemäß Ihres Ziels fest. Sie können ihn anpassen oder einen empfohlenen Wert auswählen.
- **Refl. Temp.**: Reflektierte Temperatur. Wenn sich ein anderes Objekt als das Ziel mit hoher Temperatur in der Szene befindet und der Emissionsgrad des Ziels niedrig ist, stellen Sie die Reflexionstemperatur als hohe Temperatur ein, um den Thermografieeffekt zu korrigieren.
- ◆ Entfernung: Die Entfernung zwischen dem Ziel und dem Gerät. Sie können die Entfernung des Ziels anpassen oder als **Nah**, **Mittel** oder **Weit** auswählen.
- **Luftfeuchtigkeit**: Hier wird die relative Luftfeuchtigkeit der aktuellen Umgebung eingestellt.
- **3.** Tippen Sie auf  $\leq$ , um zu speichern und die Funktion zu verlassen.

```
HINWEIS Gehen Sie zu Lokale Einstellungen > Geräteeinstellungen >Geräteinitialisierung >
            Alle Messgeräte entfernen, um die Temperaturmesseinstellungen zu initialisieren.
```
#### <span id="page-18-2"></span>**4.1.1 Einheit einstellen**

Tippen Sie auf  $\bigcirc$  und gehen Sie zu Lokale Einstellungen > Anzeigeeinstellungen > Einheit, um die Maßeinheiten für Temperatur und Entfernung einzustellen.

### <span id="page-18-3"></span>**4.2 Messgerät einstellen**

Sie kö nnen Messgeräte festlegen, um die Minimal-, Maximal- und Mitteltemperatur der aktuellen Szene zu messen.

**1.** Tippen Sie auf  $\oint$ .

- **2.** Tippen Sie, um das gewünschte Temperaturmessgerät auszuwählen. Heiß  $\overline{\left( \cdot \right)}$ , Kalt  $\overline{\textcircled{\LARGE{\textcirc}}}$  und Mitte  $\overline{\textcircled{\LARGE{\textcirc}}}$  können ausgewählt werden.
- **3.** Tippen Sie zum Speichern und Beenden auf den Bildschirm.

```
HINWEIS Die Minimal-, Maximal- und Mitteltemperaturen werden links oben auf dem
M
                Bildschirm angezeigt. Tippen Sie erneut auf das Werkzeug, um es zu löschen.
```
#### <span id="page-19-0"></span>**4.3 Temperaturalarm einstellen**

Wenn die Temperatur des Ziels die eingestellte Alarmregel auslöst, führt das Gerät die konfigurierten Aktionen aus, wie z. B. ein akustisches Warnsignal und einen Blinkalarm ausgeben, wie z. B. das Blinken der LED-Licht.

- **1.** Tippen Sie auf  $\ddot{Q}$  und gehen Sie zu **Lokale Einstellungen** > **Temperaturmesseinstellungen** > **Alarmeinstellungen**.
- **2.** Aktivieren Sie **Temperaturalarm** und stellen Sie die Alarmparameter ein.

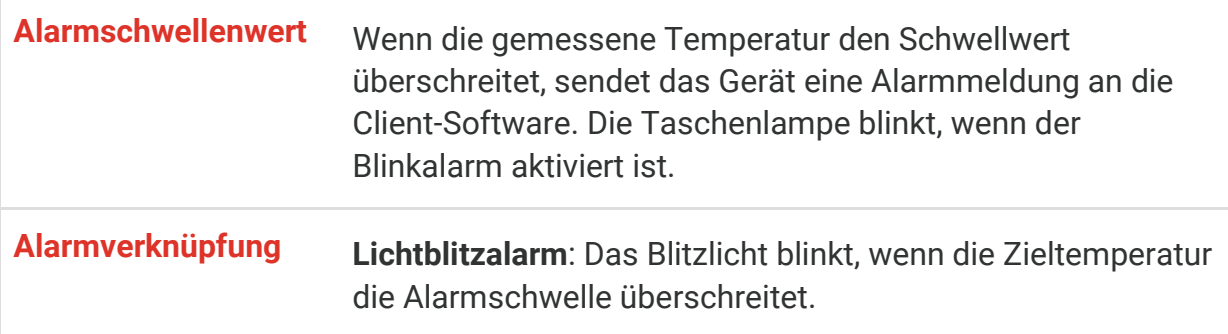

- **3.** Tippen Sie auf  $\leq$ , um zu speichern und die Funktion zu verlassen.
- **4.** Folgen Sie den Anweisungen, um die Alarmfunktion zu verwenden.

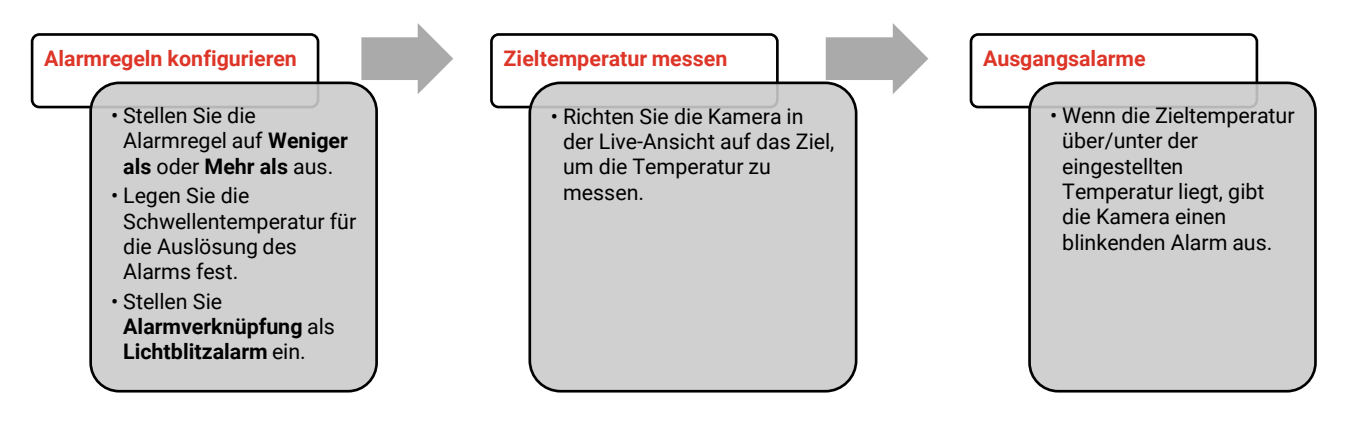

### **KAPITEL 5 BILD UND VIDEO**

<span id="page-20-0"></span>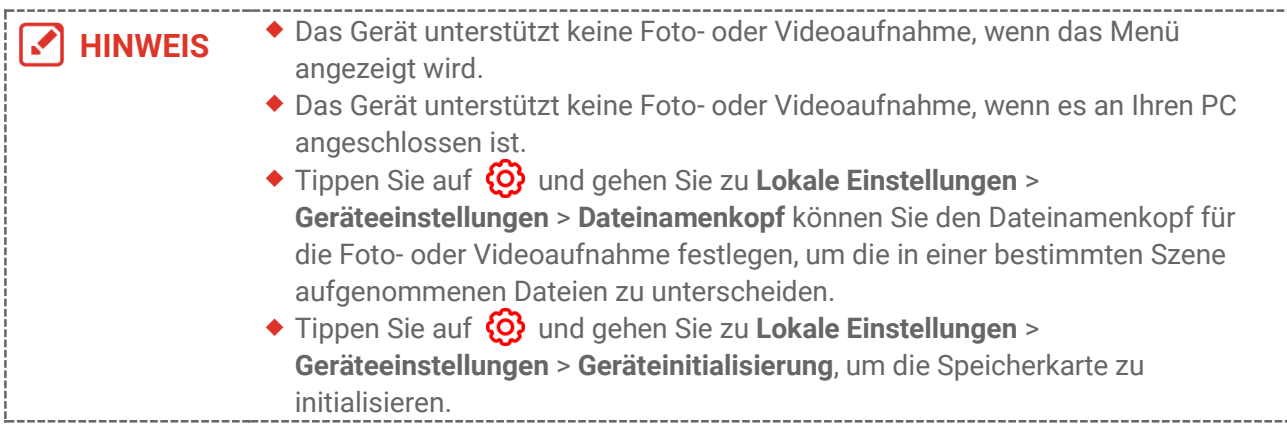

### <span id="page-20-1"></span>**5.1 Bild erfassen**

Drücken Sie in der Live-Ansicht (c), um einen Schnappschuss aufzunehmen. Aktivieren Sie die Taschenlampe über das Aufklappmenü in dunkler Umgebung.

Sie kö nnen auch in **Lokale Einstellungen** > **Erfassungseinstellungen** die folgenden Parameter nach Bedarf einstellen.

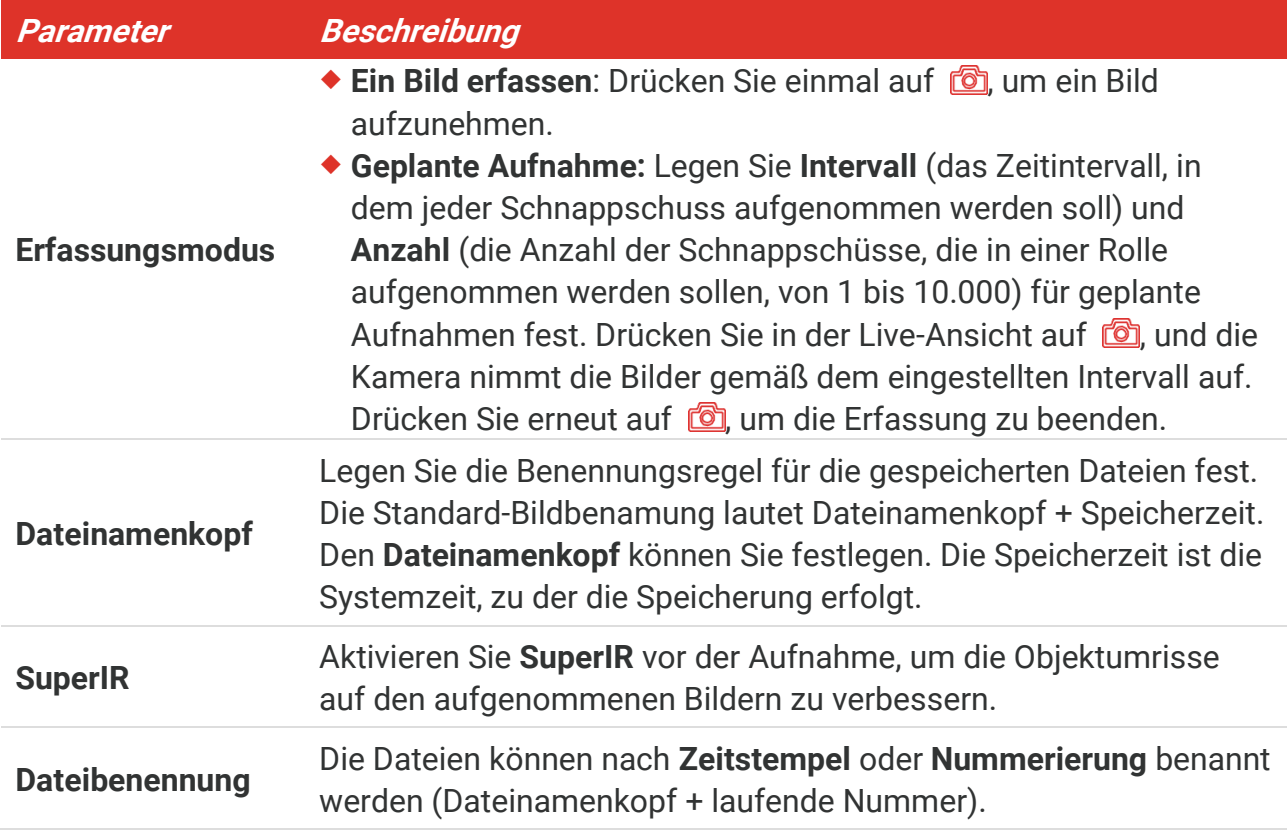

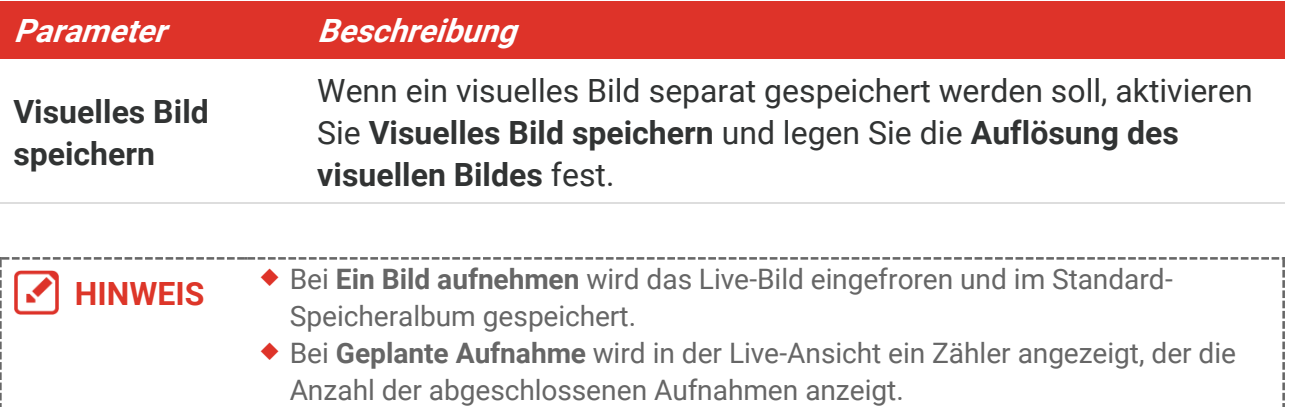

#### **Was folgt als Nächstes**

- ◆ Tippen Sie zum Aufrufen von Alben auf  $\left| \cdot \right|$ , um Dateien und Alben anzuzeigen und zu verwalten. Bedienungshinweise hierzu finden Sie unter **[5.3](#page-21-1) [Alben verwalten](#page-21-1)** und **[5.5](#page-23-0) [Dateien verwalten](#page-23-0)**.
- ◆ Sie können Ihr Gerät an einen PC anschließen, um lokale Dateien in Alben zu exportieren und weiterzuverwenden. Siehe **[5.6](#page-24-0) [Dateien exportieren](#page-24-0)**.

### <span id="page-21-0"></span>**5.2 Video aufnehmen**

#### **Bevor Sie beginnen**

Aktivieren Sie die Taschenlampe über das Aufklappmenü in dunkler Umgebung.

- **1.** Halten Sie in der Live-Ansicht die Aufnahmetaste gedrückt, um die Videoaufnahme zu starten. Auf der Benutzeroberfläche werden das Aufnahmesymbol und ein Countdown angezeigt.
- **2.** Wenn Sie fertig sind, drücken Sie **(6)**, um die Aufnahme zu beenden. Das aufgenommene Video wird automatisch gespeichert.
- 3. Optional: Gehen Sie zu Lokale Einstellungen > Erfassungseinstellungen. Sie können einen Videotyp aus MP4 (.mp4) und radiometrischem Video (.hrv) auswählen.

### <span id="page-21-1"></span>**5.3 Alben verwalten**

Die aufgenommenen Bild-/Videodateien werden in Alben gespeichert. Sie können neue Alben erstellen, ein Album umbenennen, den Standardordner ändern, Dateien zwischen den Alben verschieben und Alben lö schen.

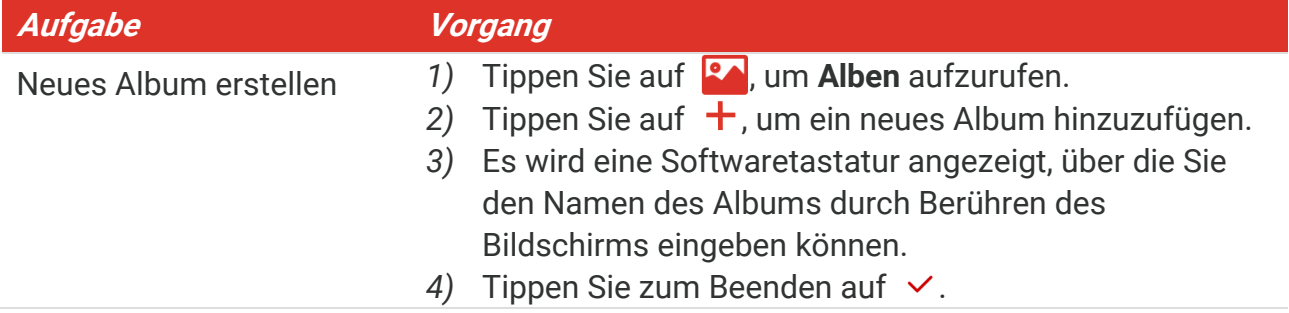

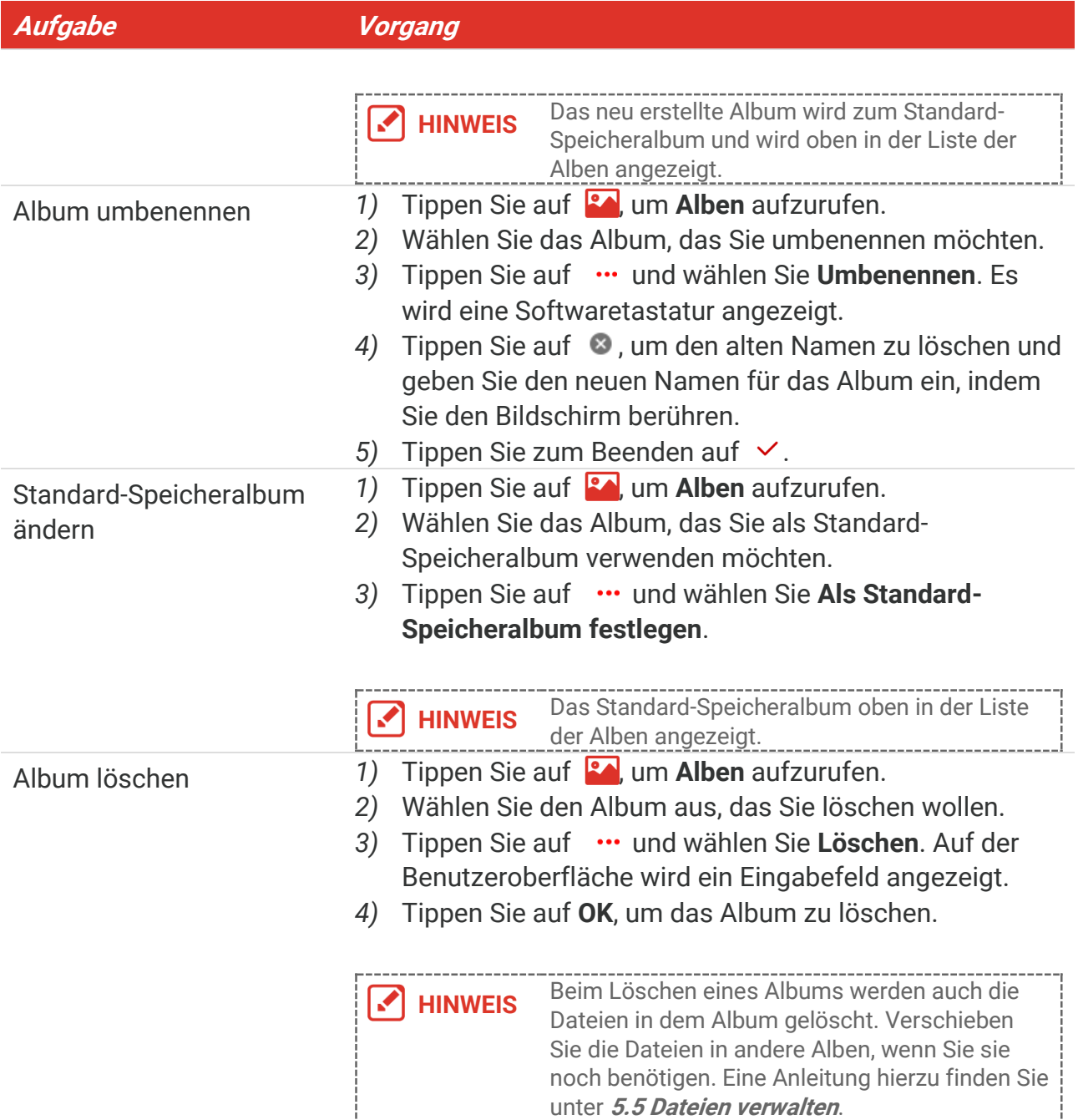

### <span id="page-22-0"></span>**5.4 Aufgenommene Dateien anzeigen**

- **1.** Drücken Sie **Rachter zu öffnen.**
- **2.** Antippen, um das Album auszuwählen, in dem die Dateien gespeichert sind.
- **3.** Tippen und wählen Sie das Video oder das Foto aus, das angezeigt werden soll.
- **4.** Zeigen Sie die ausgewählte Datei und die relevanten Informationen an.

**HINWEIS** Dateien werden in chronologischer Reihenfolge angeordnet, wobei die jüngste Datei ganz oben steht. Wenn Sie die zuletzt aufgenommenen Fotos oder Videos nicht finden, überprüfen Sie bitte die Zeit- und Datumseinstellungen Ihres Geräts. Eine Anleitung hierzu finden Sie unter **8.[2 Datum und Zeit einstellen](#page-29-2)**. Wenn Sie

Dateien anzeigen, können Sie die Datei wechseln, indem Sie auf < oder  $\rightarrow$ tippen. Um weitere Informationen zu analysieren, die in Fotos oder Videos enthalten sind, installieren Sie die Software.

### <span id="page-23-0"></span>**5.5 Dateien verwalten**

Sie können die Dateien verschieben, löschen und bearbeiten sowie Textnotizen zu ihnen hinzufügen.

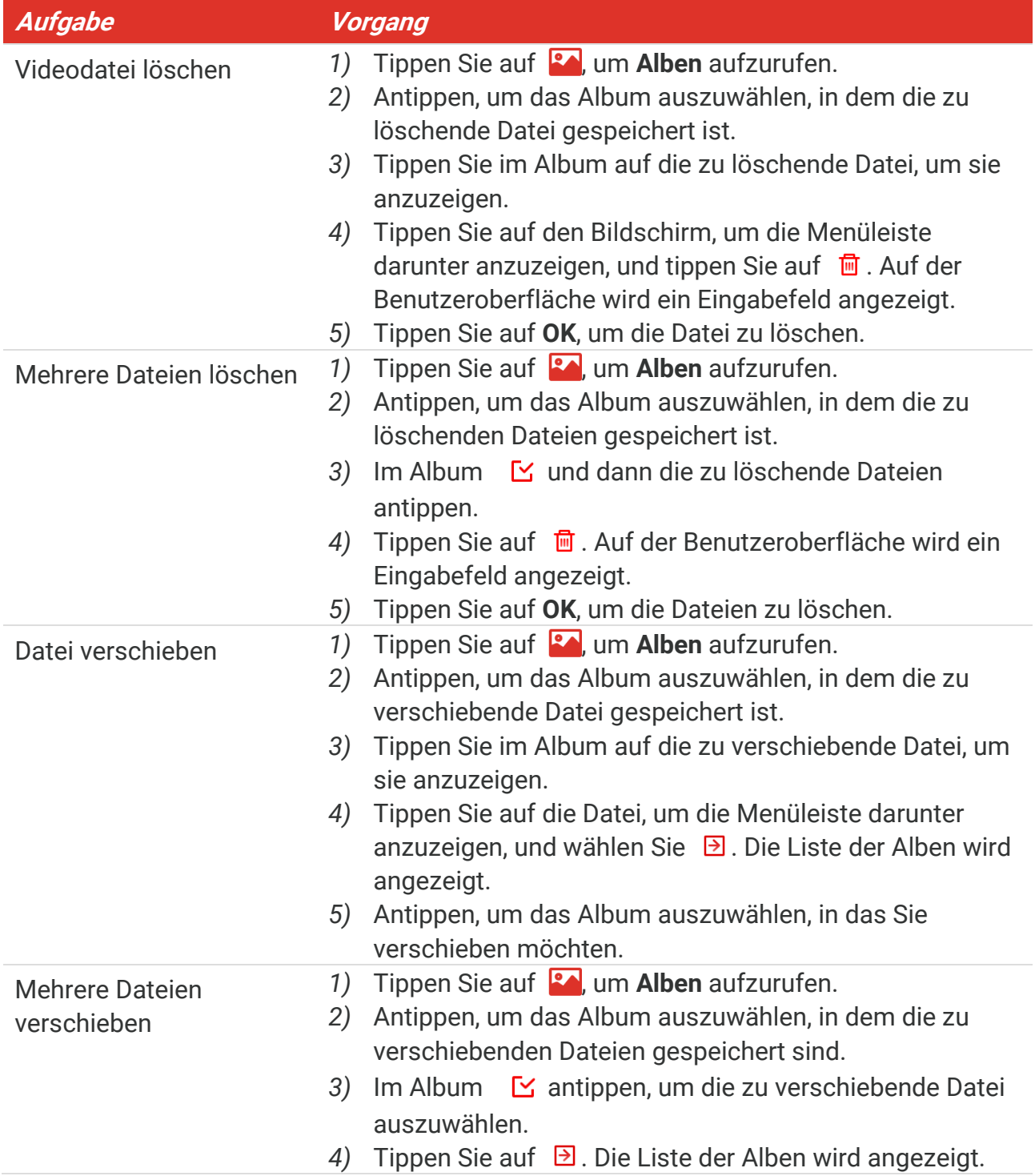

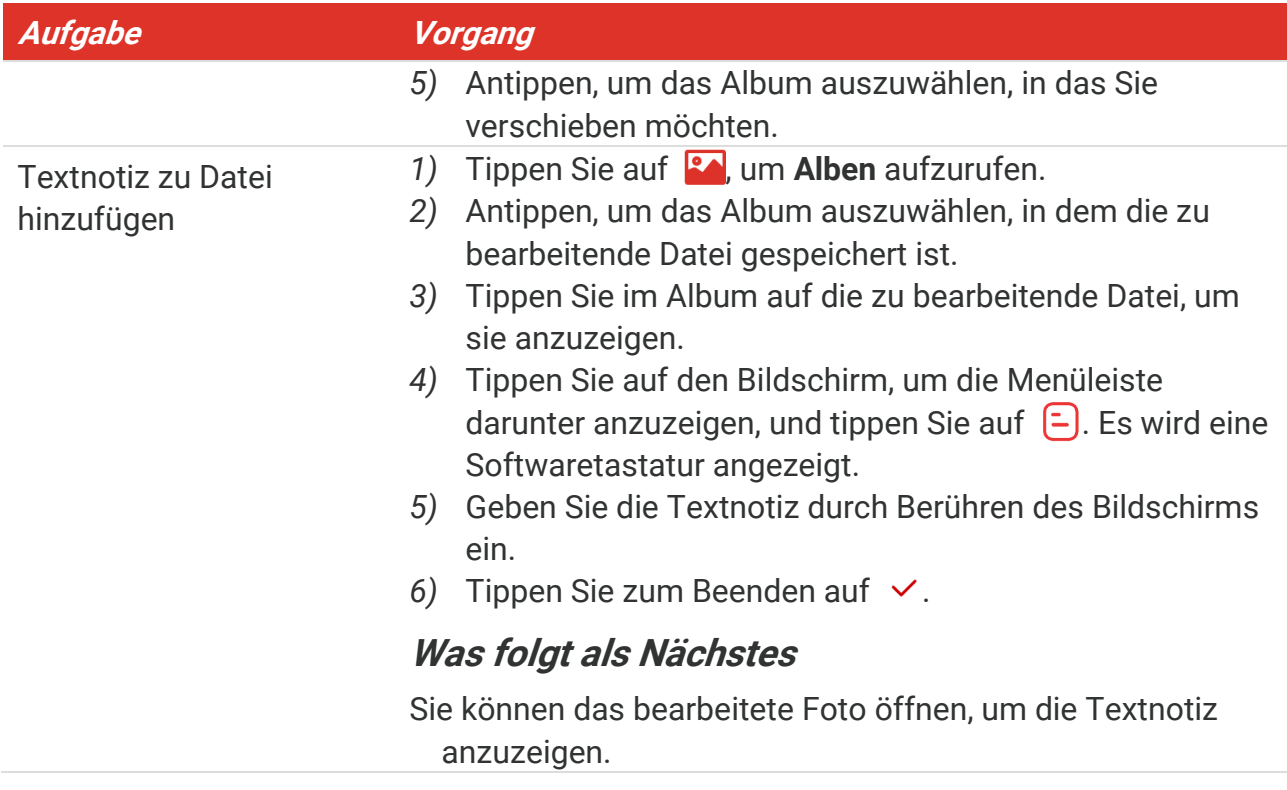

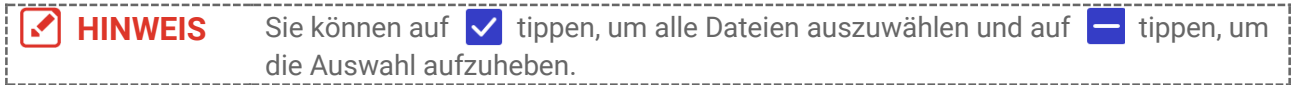

### <span id="page-24-0"></span>**5.6 Dateien exportieren**

#### <span id="page-24-1"></span>**5.6.1 Ü ber HIKMICRO Viewer exportieren**

- **1.** Starten Sie HIKMICRO Viewer und fügen Sie das Gerät hinzu. Siehe **[Kapitel 6](#page-25-0) [Geräteverbindungen](#page-25-0)**.
- **2.** Wählen Sie in der App **Datei auf Gerät** aus, um auf die Alben auf dem Gerät zuzugreifen.
- **3.** Wählen Sie eine Datei aus und tippen Sie auf **Herunterladen**, um Ihre lokalen Alben zu speichern.

#### <span id="page-24-2"></span>**5.6.2 Ü ber PC exportieren**

- 1. Schließen Sie das Gerät über das mitgelieferte USB-Kabel an Ihren PC an und wählen Sie in der Eingabeaufforderung auf dem Gerät **USB-Laufwerk** als USB-Modus. Im Modus **USB-Laufwerk** wird Cast-Bildschirm nicht unterstützt.
- **2.** Ö ffnen Sie den gefundenen Datenträger, kopieren Sie die Videos oder Schnappschüsse und fügen Sie sie auf dem PC ein, um die Dateien anzuzeigen.
- **3.** Trennen Sie das Gerät von Ihrem PC.

**HINWEIS** Bei erstmaliger Verbindung wird der Treiber automatisch installiert.

## <span id="page-25-0"></span>**KAPITEL 6 GERÄ TEVERBINDUNGEN**

### <span id="page-25-1"></span>**6.1 Gerätebildschirm an den PC übertragen**

Das Gerät unterstützt das Übertragen des Bildschirms auf den PC über eine(n) auf dem UVC-Protokoll basierende(n) Client-Software oder Player. Sie können das Gerät über das im Lieferumfang enthaltene USB-Kabel an Ihren PC anschließen und die Echtzeit-Live-Ansicht des Geräts auf Ihren PC übertragen.

**1.** Laden Sie die auf dem UVC-Protokoll basierende Client-Software von unserer offiziellen Website herunter:

 $\mathcal{O}$  <https://www.hikmicrotech.com/en/industrial-products/uvc-client/>

- **2.** Schließen Sie das Gerät über das im Lieferumfang enthaltene USB-Kabel an Ihren PC an und wählen Sie in der Eingabeaufforderung auf dem Gerät **USB-Bildschirmanzeige** als USB-Modus. Im Modus **USB-Bildschirmanzeige** wird das Exportieren von Dateien zum PC über eine USB-Anschluss nicht unterstützt.
- **3.** Öffnen Sie den UVC-Alarm-Client auf Ihrem PC.

#### **Was folgt als Nächstes**

Weitere Anleitungen zur Bildschirmübertragung finden Sie auf unserer Website: **[https://www.hikmicrotech.com](https://www.hikmicrotech.com/)**.

### <span id="page-25-2"></span>**6.2 Gerät mit WLAN verbinden**

- **1.** Gehen Sie zu **Lokale Einstellungen** > **Verbindungen** > **WLAN**.
- **2.** Tippen Sie auf **Quart in WLAN zu aktivieren. Die gefundenen WLANs werden dann** wie folgt aufgeführt.

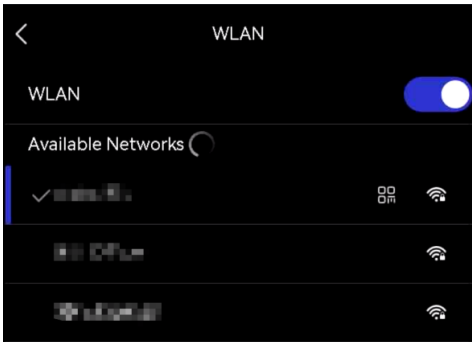

- **3.** Wählen ein WLAN aus, mit dem Sie sich verbinden möchten. Es wird eine Softwaretastatur angezeigt.
- **4.** Geben Sie Passwort durch Berühren des Bildschirms ein.

**HINWEIS →** Tippen Sie NICHT auf die Leertaste, denn sonst ist das Passwort möglicherweise nicht korrekt.

 $\blacklozenge$  Tippen Sie auf  $\blacklozenge$ , um das Passwort in das Passwortfeld einzugeben.

**5.** Tippen Sie auf ∨, um das Passwort zu speichern und eine WLAN-Verbindung herzustellen.

#### **Ergebnis**

Auf dem Hauptbildschirm wird ein WLAN-Symbol angezeigt, wenn die Verbindung hergestellt ist.

### <span id="page-26-0"></span>**6.3 Geräte-Hotspot einstellen und Verbindung herstellen**

Dank des Geräte-Hotspots können andere Geräte, die WLAN unterstützen, zur Datenübertragung mit dem Gerät verbunden werden.

- **1.** Gehen Sie zu **Lokale Einstellungen** > **Verbindungen** > **Hotspot**.
- **2.** Tippen Sie auf **Q**, um die Hotspot-Funktion zu aktivieren. Der Hotspot-Name besteht aus den letzten 9 Ziffern der Seriennummer des Geräts.
- **3.** Stellen Sie den Hotspot des Geräts ein und verbinden Sie ihn mit Ihrem Telefon.
- **Hotspot-Passwort verwenden**:
	- *1)* Tippen Sie auf **Hotspot festlegen**. Es wird eine Softwaretastatur angezeigt.
	- *2)* Legen Sie das Passwort für den Hotspot fest, indem Sie auf den Bildschirm tippen.
	- 3) Tippen Sie zum Beenden auf  $\vee$ .
	- *4)* Aktivieren Sie die WLAN-Funktion bei einem anderen Gerät und suchen Sie den Geräte-Hotspot, um eine Verbindung mit ihm herzustellen.

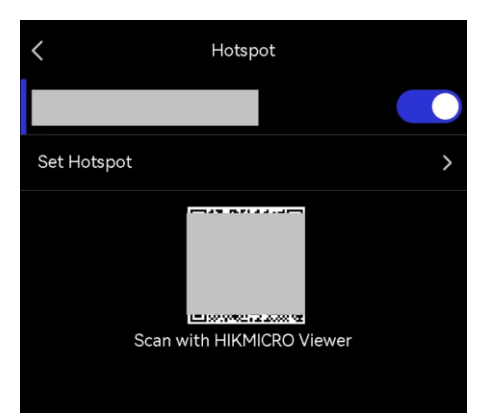

 **Hotspot-QR-Code verwenden**: Scannen Sie den QR-Code mit dem HIKMICRO Viewer, um dem Hotspot beizutreten.

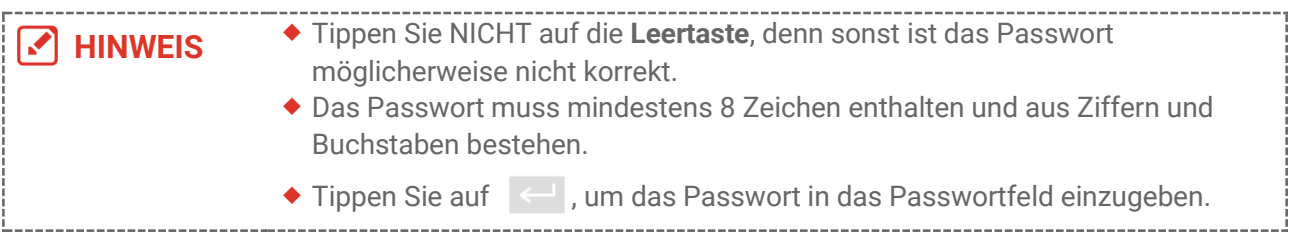

4. Tippen Sie zum Speichern auf  $\vee$ .

### <span id="page-27-0"></span>**KAPITEL 7 MOBIL-CLIENT-VERBINDUNG**

Das Gerät unterstützt sowohl eine WLAN-Verbindung als auch einen Hotspot. Indem Sie das Gerät mit dem HIKMICRO Viewer verbinden, können Sie es über den Mobiltelefon-Client steuern.

### <span id="page-27-1"></span>**7.1 Ü ber Wi-Fi verbinden**

#### **Bevor Sie beginnen**

Laden Sie den HIKMICRO Viewer auf Ihr Smartphone herunter und installieren Sie ihn.

- **1.** Verbinden Sie das Gerät mit einem WLAN. Eine Anleitung hierzu finden Sie unter **[6.2](#page-25-2) [Gerät mit WLAN verbinden](#page-25-2)**.
- **2.** Fügen Sie das Gerät zur App hinzu.
	- Verwenden des WLAN-Passworts.
		- *1)* Geben Sie das Passwort auf dem Telefon ein, um demselben WLAN-Netz beizutreten.
		- *2)* Starten Sie die App und folgen Sie den Anweisungen des Einrichtungsassistenten, um ein Konto zu erstellen und zu registrieren.
		- *3)* Suchen Sie nach dem Gerät und fügen Sie es der App hinzu.
	- ◆ Scannen des QR-Codes für das WLAN.
		- 1) Tippen Sie neben dem verbundenen WLAN auf dem Gerät auf  $\frac{100}{100}$ , um den WLAN-QR-Code anzuzeigen.
		- *2)* Starten Sie die App auf Ihrem Telefon zum Scannen, um das gleiche WLAN zu verbinden und das Gerät hinzuzufügen.

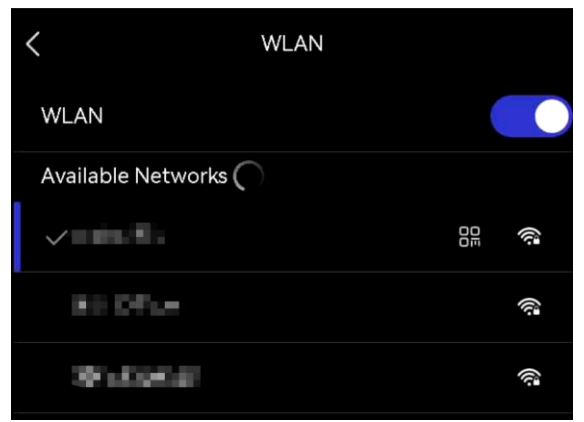

### <span id="page-27-2"></span>**7.2 Ü ber Hotspot verbinden**

#### **Bevor Sie beginnen**

Laden Sie den HIKMICRO Viewer auf Ihr Smartphone herunter und installieren Sie ihn.

- **1.** Aktivieren Sie den Geräte-Hotspot und stellen Sie ihn ein. Eine Anleitung hierzu finden Sie unter **[6.3](#page-26-0) [Geräte-Hotspot einstellen und Verbindung herstellen](#page-26-0)** .
- **2.** Verbinden Sie Ihr Telefon mit dem Hotspot des Geräts.
- **3.** Starten Sie die App und folgen Sie den Anweisungen des Einrichtungsassistenten, um ein Konto zu erstellen und zu registrieren.
- **4.** Suchen Sie nach dem Gerät und fügen sie es dem Mobiltelefon-Client hinzu.

**HINWEIS** Detaillierte Anweisungen zum Hinzufügen der Kamera zur mobilen Anwendung finden Sie im Benutzerhandbuch, das in die Anwendung integriert ist.

### **KAPITEL 8 WARTUNG**

### <span id="page-29-1"></span><span id="page-29-0"></span>**8.1 Gerätedaten anzeigen**

Gehen Sie zu **Lokale Einstellungen** > **Geräteeinstellungen** > **Geräteinformationen**, um die Geräteinformationen anzuzeigen.

### <span id="page-29-2"></span>**8.2 Datum und Zeit einstellen**

- **1.** Gehen Sie zu **Lokale Einstellungen** > **Geräteeinstellungen** > **Zeit und Datum**.
- **2.** Stellen Sie Datum und Zeit ein.
- **3.** Drücken Sie zum Speichern und Beenden auf  $\langle$ .

**HINWEIS** Gehen Sie zu **Lokale Einstellungen** <sup>&</sup>gt;**Geräteeinstellungen** <sup>&</sup>gt;**Anzeigeeinstellungen**, um die Anzeige von Zeit und Datum zu aktivieren oder zu deaktivieren.

### <span id="page-29-3"></span>**8.3 Gerät aktualisieren**

#### **Bevor Sie beginnen**

Laden Sie zunächst die Aktualisierungsdatei von der offiziellen Website **[http://www.hikmicrotech.com](http://www.hikmicrotech.com/)** herunter oder wenden Sie sich an den Kundendienst und den technischen Support, um sie zu erhalten.

- **1.** Schließen Sie das Gerät über das mitgelieferte USB-Kabel an Ihren PC an und wählen Sie in der Eingabeaufforderung auf dem Gerät **USB-Laufwerk** als USB-Modus.
- **2.** Entpacken Sie die Aktualisierungsdatei und kopieren Sie sie in das Stammverzeichnis des Geräts.
- **3.** Trennen Sie das Gerät von Ihrem PC.
- **4.** Starten Sie das Gerät neu und die Aktualisierung erfolgt automatisch. Der Aktualisierungsvorgang wird im Hauptmenü angezeigt.

**HINWEIS** Nach der Aktualisierung startet das Gerät automatisch neu. Sie können die aktuelle Version unter **Lokale Einstellungen** > **Geräteeinstellungen** > **Geräteinformationen** einsehen.

### <span id="page-29-4"></span>**8.4 Gerät wiederherstellen**

Gehen Sie zu **Geräteeinstellungen > Geräteinitialisierung > Gerät wiederherstellen**, um das Gerät zu initialisieren und die Standardeinstellungen wiederherzustellen.

### <span id="page-30-0"></span>**8.5 Vorgangsprotokolle speichern**

Das Gerät kann seine Vorgangsprotokolle sammeln und nur zur Fehlersuche speichern. Sie kö nnen diese Funktion in **Lokale Einstellungen** > **Geräteeinstellungen** > **Protokolle speichern** aktivieren/deaktivieren.

Sie können die Kamera über das mitgelieferte USB-Kabel an den PC anschließen und USB-**Laufwerk** als USB-Modus an der Kamera auswählen, um die Betriebsprotokolle (.log-Dateien) im Stammverzeichnis der Kamera zu exportieren, falls erforderlich.

### <span id="page-30-1"></span>**8.6 Speicher initialisieren**

Gehen Sie zu **Geräteeinstellungen** > **Geräteinitialisierung** > **Speicher formatieren**, um den Speicher zu initialisieren.

Wenn sich Dateien auf dem Speichermedium befinden, vergewissern Sie sich, dass ΛŊ sie vor der Formatierung gesichert wurden. Nach dem Initialisieren des Speichers **Achtung** können die Daten und Dateien nicht wiederhergestellt werden.

### <span id="page-30-2"></span>**8.7 Ü ber Kalibrierung**

Wir empfehlen Ihnen, das Gerät einmal im Jahr zur Kalibrierung einzusenden. Wenden Sie sich bitte an Ihren Händler vor Ort, um Informationen zu den Wartungspunkten zu erhalten. Weitere Informationen zum Kalibrierungsdienst finden Sie auf **<https://www.hikmicrotech.com/en/support/calibration-service.html>**

### **KAPITEL 9 FAQ**

<span id="page-31-0"></span>Scannen Sie den nachstehenden QR-Code, um häufige Fragen zum Gerät abzurufen.

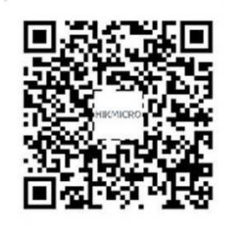

### **RECHTLICHE INFORMATIONEN**

Lesen Sie alle Informationen und Anweisungen in diesem Dokument sorgfältig, bevor Sie das Gerät in Betrieb nehmen und bewahren Sie sie zum Nachschlagen auf.

Weitere Informationen und Anleitungen finden Sie auf unserer Website unter http://www.hikmicrotech.com. Weitere Informationen finden Sie auch in anderen dem Gerät beiliegenden Unterlagen (gegebenenfalls).

#### **Hinweise zu dieser Bedienungsanleitung**

Die Bedienungsanleitung enthält Anleitungen zur Verwendung und Verwaltung des Produkts. Bilder, Diagramme, Abbildungen und alle sonstigen Informationen dienen nur der Beschreibung und Erklärung. Die Änderung der in der Bedienungsanleitung enthaltenen Informationen ist aufgrund von Firmware-Aktualisierungen oder aus anderen Gründen vorbehalten. Die neueste Version dieses Handbuchs finden Sie auf der HIKMICRO-Website (**[http://www.hikmicrotech.com](http://www.hikmicrotech.com/)**).

Bitte verwenden Sie diese Bedienungsanleitung unter Anleitung und Unterstützung von Fachleuten, die für den Support des Produkts geschult sind.

#### **© Hangzhou Microimage Software Co., Ltd. Alle Rechte vorbehalten.**

#### **Markenzeichen**

 $\blacksquare$  HIKMICRO und andere Marken und Logos von HIKMICRO sind Eigentum von HIKMICRO in verschiedenen Gerichtsbarkeiten.

Andere hier erwähnte Marken und Logos sind Eigentum ihrer jeweiligen Inhaber.

#### **Haftungsausschluss**

DIESE BEDIENUNGSANLEITUNG UND DAS BESCHRIEBENE PRODUKT MIT SEINER HARDWARE, SOFTWARE UND FIRMWARE WERDEN, SOWEIT GESETZLICH ZULÄSSIG, IN DER "VORLIEGENDEN FORM" UND MIT "ALLEN FEHLERN UND IRRTÜMERN" BEREITGESTELLT. HIKMICRO GIBT KEINE GARANTIEN, WEDER AUSDRÜCKLICH NOCH STILLSCHWEIGEND, EINSCHLIEßLICH, ABER OHNE DARAUF BESCHRÄNKT ZU SEIN, MARKTGÄNGIGKEIT, ZUFRIEDENSTELLENDE QUALITÄT ODER EIGNUNG FÜR EINEN BESTIMMTEN ZWECK. DIE NUTZUNG DES PRODUKTS DURCH SIE ERFOLGT AUF IHRE EIGENE GEFAHR. IN KEINEM FALL IST HIKMICRO IHNEN GEGENÜBER HAFTBAR FÜR BESONDERE, ZUFÄLLIGE, DIREKTE ODER INDIREKTE SCHÄDEN, EINSCHLIEß LICH, ABER OHNE DARAUF BESCHRÄ NKT ZU SEIN, VERLUST VON GESCHÄ FTSGEWINNEN, GESCHÄ FTSUNTERBRECHUNG, DATENVERLUST, SYSTEMBESCHÄDIGUNG, VERLUST VON DOKUMENTATIONEN, SEI ES AUFGRUND VON VERTRAGSBRUCH, UNERLAUBTER HANDLUNG (EINSCHLIEß LICH FAHRLÄ SSIGKEIT), PRODUKTHAFTUNG ODER ANDERWEITIG, IN VERBINDUNG MIT DER VERWENDUNG

DIESES PRODUKTS, SELBST WENN HIKMICRO ÜBER DIE MÖGLICHKEIT DERARTIGER SCHÄDEN ODER VERLUSTE INFORMIERT WAR.

SIE ERKENNEN AN, DASS DIE NATUR DES INTERNETS DAMIT VERBUNDENE SICHERHEITSRISIKEN BEINHALTET. HIKMICRO ÜBERNIMMT KEINE VERANTWORTUNG FÜR ANORMALEN BETRIEB, DATENVERLUST ODER ANDERE SCHÄDEN, DIE SICH AUS CYBERANGRIFFEN, HACKERANGRIFFEN, VIRUSINFEKTION ODER ANDEREN SICHERHEITSRISIKEN IM INTERNET ERGEBEN. HIKMICRO WIRD JEDOCH BEI BEDARF ZEITNAH TECHNISCHEN SUPPORT LEISTEN.

SIE STIMMEN ZU, DIESES PRODUKT IN ÜBEREINSTIMMUNG MIT ALLEN GELTENDEN GESETZEN ZU VERWENDEN, UND SIE SIND ALLEIN DAFÜR VERANTWORTLICH. DASS IHRE VERWENDUNG GEGEN KEINE GELTENDEN GESETZE VERSTÖßT. INSBESONDERE SIND SIE DAFÜR VERANTWORTLICH, DIESES PRODUKT SO ZU VERWENDEN, DASS DIE RECHTE DRITTER NICHT VERLETZT WERDEN, EINSCHLIESSLICH, ABER NICHT BESCHRÄNKT AUF VERÖFFENTLICHUNGSRECHTE, DIE RECHTE AN GEISTIGEM EIGENTUM ODER DEN DATENSCHUTZ UND ANDERE PERSÖ NLICHKEITSRECHTE. SIE DÜRFEN DIESES PRODUKT NICHT FÜR VERBOTENE ENDANWENDUNGEN VERWENDEN, EINSCHLIESSLICH DER ENTWICKLUNG ODER HERSTELLUNG VON MASSENVERNICHTUNGSWAFFEN, DER ENTWICKLUNG ODER HERSTELLUNG CHEMISCHER ODER BIOLOGISCHER WAFFEN, JEGLICHER AKTIVITÄ TEN IM ZUSAMMENHANG MIT EINEM NUKLEAREN SPRENGKÖ RPER ODER UNSICHEREN NUKLEAREN BRENNSTOFFKREISLAUF BZW. ZUR UNTERSTÜ TZUNG VON MENSCHENRECHTSVERLETZUNGEN.

IM FALL VON WIDERSPRÜCHEN ZWISCHEN DIESER BEDIENUNGSANLEITUNG UND GELTENDEM RECHT IST LETZTERES MASSGEBLICH.

### **BEHÖ RDLICHE INFORMATIONEN**

#### **Diese Bestimmungen gelten nur für Produkte, die das entsprechende Zeichen oder die entsprechenden Informationen tragen.**

#### **EU-Konformitätserklärung**

 $\epsilon$ 

#### Dieses Produkt und – gegebenenfalls – das mitgelieferte Zubehör tragen das "CE"-Kennzeichen und entsprechen daher den geltenden harmonisierten europäischen Normen, die in der Richtlinie 2014/30/EU (EMV), der Richtlinie 2014/35/EU (NSR) und der Richtlinie 2011/65/EU (RoHS) aufgeführt sind.

Hiermit erklärt Hangzhou Microimage Software Co., Ltd., dass dieses Gerät (siehe Etikett) mit der Richtlinie 2014/53/EU übereinstimmt.

Der vollständige Text der EU-Konformitätserklärung ist unter folgender Internetadresse abrufbar:

https://www.hikmicrotech.com/en/support/download-center/declarationof-conformity/.

#### **Frequenzbänder und Leistung (für CE)**

Die Frequenzbänder, Betriebsarten und Nennwerte der Sendeleistung (per Funk und/oder leitungsgebunden), die für die folgenden Funkanlagen Gültigkeit haben, lauten wie folgt:

#### **WLAN: 2,4 GHz (2,4 GHz bis 2,4835 GHz): 20 dBm**

Verwenden Sie bei einem Gerät ohne mitgeliefertes Netzteil nur ein Netzteil von einem zugelassenen Hersteller. Detaillierte Angaben zum Strombedarf finden Sie in der Produktspezifikation.

Verwenden Sie bei einem Gerät ohne mitgelieferte Batterien nur Batterien/Akkus von einem zugelassen Hersteller. Detaillierte Angaben zu den Batterie-/Akku-Anforderungen finden Sie in der Produktspezifikation.

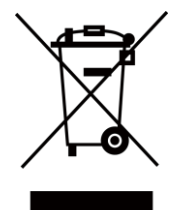

Richtlinie 2012/19/EU (WEEE-Richtlinie): Produkte, die mit diesem Symbol gekennzeichnet sind, dürfen innerhalb der Europäischen Union nicht mit dem Hausmüll entsorgt werden. Für korrektes Recycling geben Sie dieses Produkt an Ihren örtlichen Fachhändler zurück oder entsorgen Sie es an einer der Sammelstellen. Für weitere Informationen siehe: [www.recyclethis.info](http://www.recyclethis.info/)

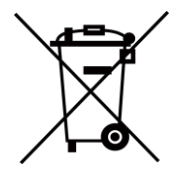

Richtlinie 2006/66/EC und ihre Änderung 2013/56/EU (Batterierichtlinie): Dieses Produkt enthält einen Akku, der innerhalb der Europäischen Union nicht mit dem Hausmüll entsorgt werden darf. Siehe Produktdokumentation für spezifische Hinweise zu Akkus oder Batterien.

Der Akku ist mit diesem Symbol gekennzeichnet, das zusätzlich die Buchstaben Cd für Cadmium, Pb für Blei oder Hg für Quecksilber enthalten kann. Für korrektes Recycling geben Sie die Akkus/Batterien an Ihren ö rtlichen Fachhändler zurück oder entsorgen Sie sie an einer der Sammelstellen. Für weitere Informationen siehe: [www.recyclethis.info](http://www.recyclethis.info/)

#### **INFORMATIONEN FÜR PRIVATE HAUSHALTE**

1. Getrennte Erfassung von Altgeräten:

Elektro- und Elektronikgeräte, die zu Abfall geworden sind, werden als Altgeräte bezeichnet. Besitzer von Altgeräten haben diese einer vom unsortierten Siedlungsabfall getrennten Erfassung zuzuführen. Altgeräte gehö ren insbesondere nicht in den Hausmüll, sondern in spezielle Sammel- und Rückgabesysteme.

2. Batterien und Akkus sowie Lampen:

Besitzer von Altgeräten haben Altbatterien und Altakkumulatoren, die nicht vom Altgerät umschlossen sind, die zerstörungsfrei aus dem Altgerät entnommen werden können, im Regelfall vor der Abgabe an einer Erfassungsstelle vom Altgerät zu trennen. Dies gilt nicht, soweit Altgeräte einer Vorbereitung zur Wiederverwendung unter Beteiligung eines ö ffentlich-rechtlichen Entsorgungsträgers zugeführt werden.

3. Möglichkeiten der Rückgabe von Altgeräten:

Besitzer von Altgeräten aus privaten Haushalten können diese bei den Sammelstellen der ö ffentlich-rechtlichen Entsorgungsträger oder bei den von Herstellern oder Vertreibern im Sinne des ElektroG eingerichteten Rücknahmestellen unentgeltlich abgeben. Rücknahmepflichtig sind Geschäfte mit einer Verkaufsfläche von mindestens 400 m² für Elektro- und Elektronikgeräte sowie diejenigen Lebensmittelgeschäfte mit einer Gesamtverkaufsfläche von mindestens 800 m², die mehrmals pro Jahr oder dauerhaft Elektro- und Elektronikgeräte anbieten und auf dem Markt bereitstellen. Dies gilt auch bei Vertrieb unter Verwendung von Fernkommunikationsmitteln, wenn die Lager- und Versandflächen für Elektro- und Elektronikgeräte mindestens 400 m² betragen oder die gesamten Lager- und Versandflächen mindestens 800 m² betragen. Vertreiber haben die Rücknahme grundsätzlich durch geeignete Rückgabemö glichkeiten in zumutbarer Entfernung zum jeweiligen Endnutzer zu gewährleisten. Die Mö glichkeit der unentgeltlichen Rückgabe eines Altgerätes besteht bei rücknahmepflichtigen Vertreibern unter anderem dann, wenn ein neues gleichartiges Gerät, das im Wesentlichen die gleichen Funktionen erfüllt, an einen Endnutzer abgegeben wird.

#### 4. Datenschutz-Hinweis:

Altgeräte enthalten häufig sensible personenbezogene Daten. Dies gilt insbesondere für Geräte der Informations- und Telekommunikationstechnik wie Computer und Smartphones. Bitte beachten Sie in Ihrem eigenen Interesse, dass für die Lö schung der Daten auf den zu entsorgenden Altgeräten jeder Endnutzer selbst verantwortlich ist.

5. Bedeutung des Symbols "durchgestrichene Mülltonne":

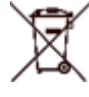

Das auf Elektro- und Elektronikgeräten regelmäßig abgebildete Symbol einer

durchgestrichenen Mülltonne weist darauf hin, dass das jeweilige Gerät am Ende seiner Lebensdauer getrennt vom unsortierten Siedlungsabfall zu erfassen ist.

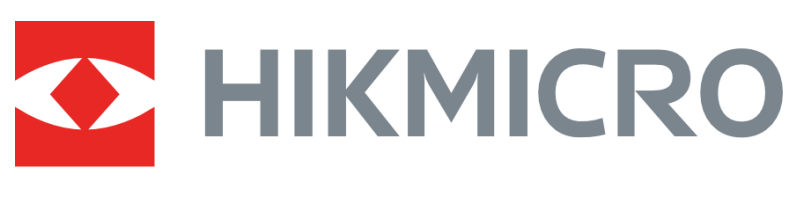

### See the World in a New Way

**UD36703B**